# **SISTEM INFORMATIC UNIC INTEGRAT AL ASIGURĂRILOR DE SĂNĂTATE DIN ROMÂNIA**

## **Instrucţiuni de utilizare pentru Serviciile publice online ale SIUI 2.0**

**Versiune document: 2.0 - RELEASED Data creării: 01.02.2010 Ultima actualizare: 11.02.2010** 

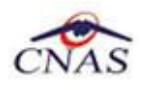

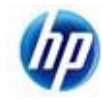

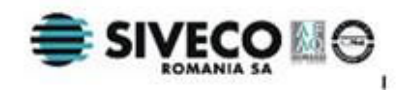

# **CUPRINS**

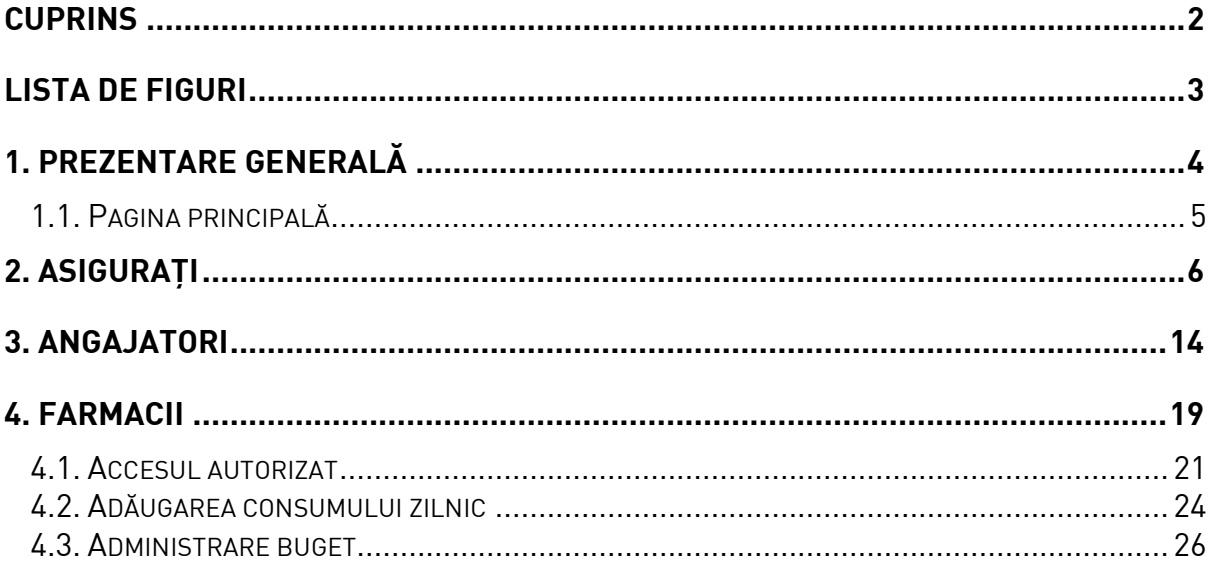

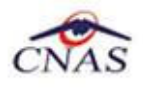

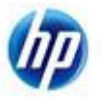

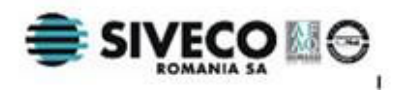

### **LISTA DE FIGURI**

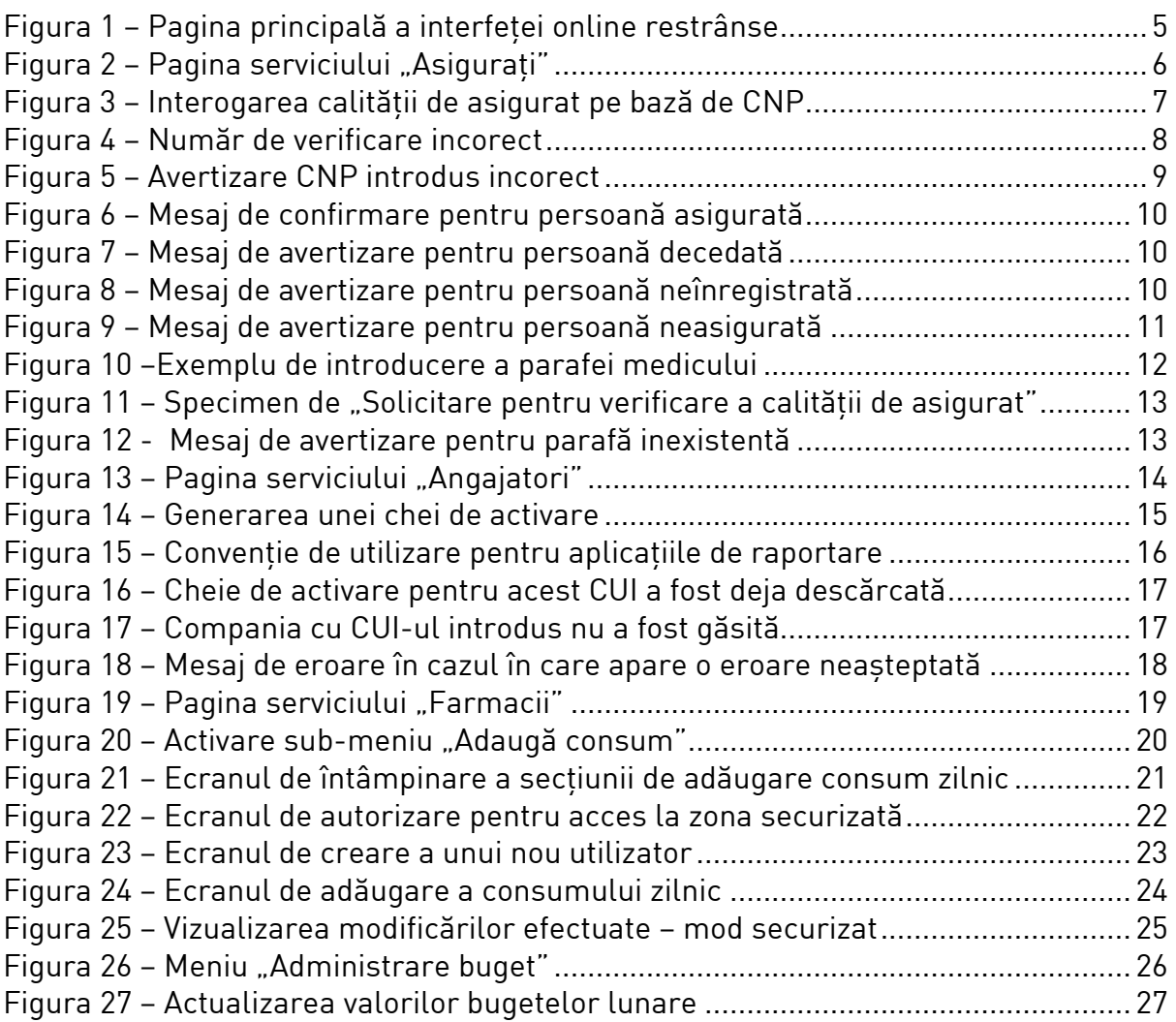

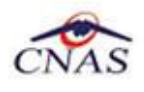

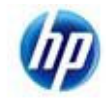

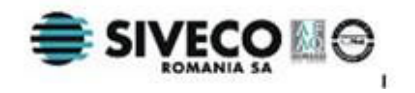

# **1. PREZENTARE GENERALĂ**

Acest document prezintă instrucţiunile de utilizare ale serviciilor publice expuse de SIUI prin intermediul interfetei online la următoarele adrese:

- http://siui.casan.ro/cnas/servicii\_online
- http://www.cnas.ro/despre-noi/interfata-siui-online

sau direct, la adresa:

- http://siui.casan.ro:82

Acest ghid este destinat atât publicului larg, care poate accesa serviciul de verificare online a calităţii de asigurat, cât şi furnizorilor de servicii medicale şi farmaceutice şi în mod special angajatorilor care pot folosi serviciul de genere a cheilor de activare pentru reportarea prin email a declaraţiilor lunare.

O secţiune specială este dedicată farmaciilor, care pot folosi serviciul de raportare al consumului zilnic şi de consultare a încadrării în bugetul pentru medicamente compensate şi gratuite al Caselor de Asigurări.

Pentru utilizarea serviciilor online sunt necesare cunoştinţe de bază despre operarea calculatoarelor şi de navigare pe Internet.

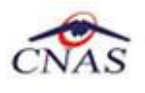

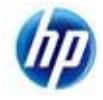

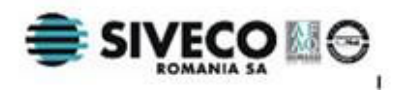

### **1.1. PAGINA PRINCIPALĂ**

Această sectiune prezintă pe scurt modul de accesare a serviciilor publice expuse de SIUI prin interfaţa Web accesibilă la adresele de mai sus.

- 1. **Utilizatorul** deschide *browser*-ul şi accesează una dintre adresele prezentate mai sus.
- 2. **Sistemul** afisează pagina principală a interfetei online restrânse a SIUI. Această pagină prezintă link-uri directe către serviciile expuse, şi anume *Asiguraţi*, *Angajatori* şi *Farmacii*, precum şi câteva link-uri către resurse relevante publicate pe Portalul CNAS-SIUI.

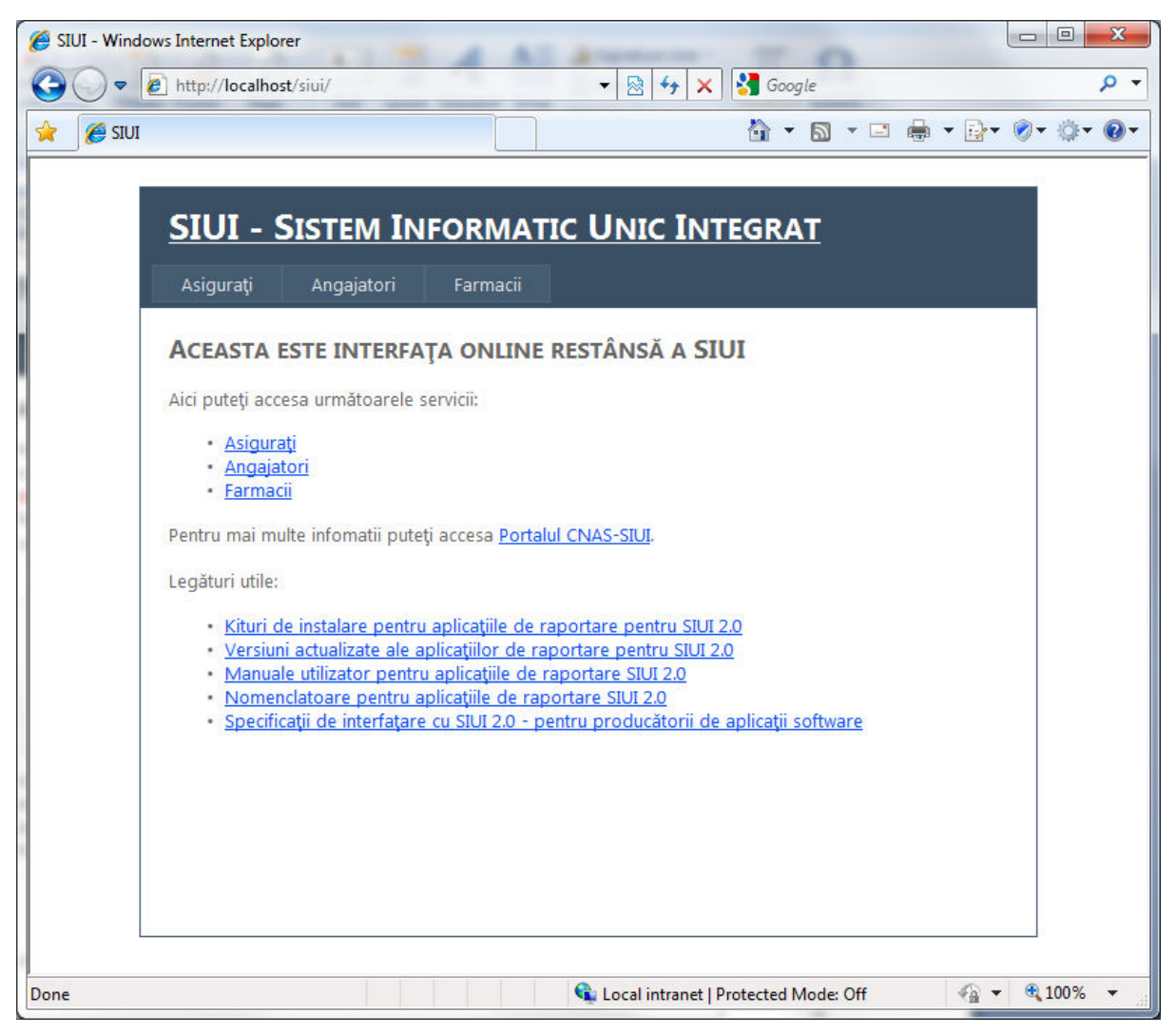

*Figura 1 – Pagina principală a interfeţei online restrânse* 

În continuare prezentăm funcţionalităţile fiecărui serviciu expus.

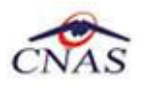

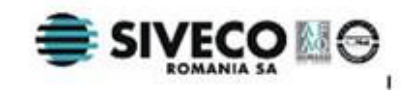

# **2. ASIGURAŢI**

Serviciul de consultare a stării de asigurat a unei persoane permite aflarea pe baza CNP-ului a faptului dacă persoana respectivă figurează sau nu ca asigurat în baza de date a SIUI.

- 1. **Utilizatorul** selectează opţiunea *Asiguraţi* din pagina principală prin efectuarea unui click cu mouse-ul pe link-ul corespunzător.
- 2. **Sistemul** afişează pagina principală a secţiunii interfeţei online restrânse a SIUI pentru asiguraţi.

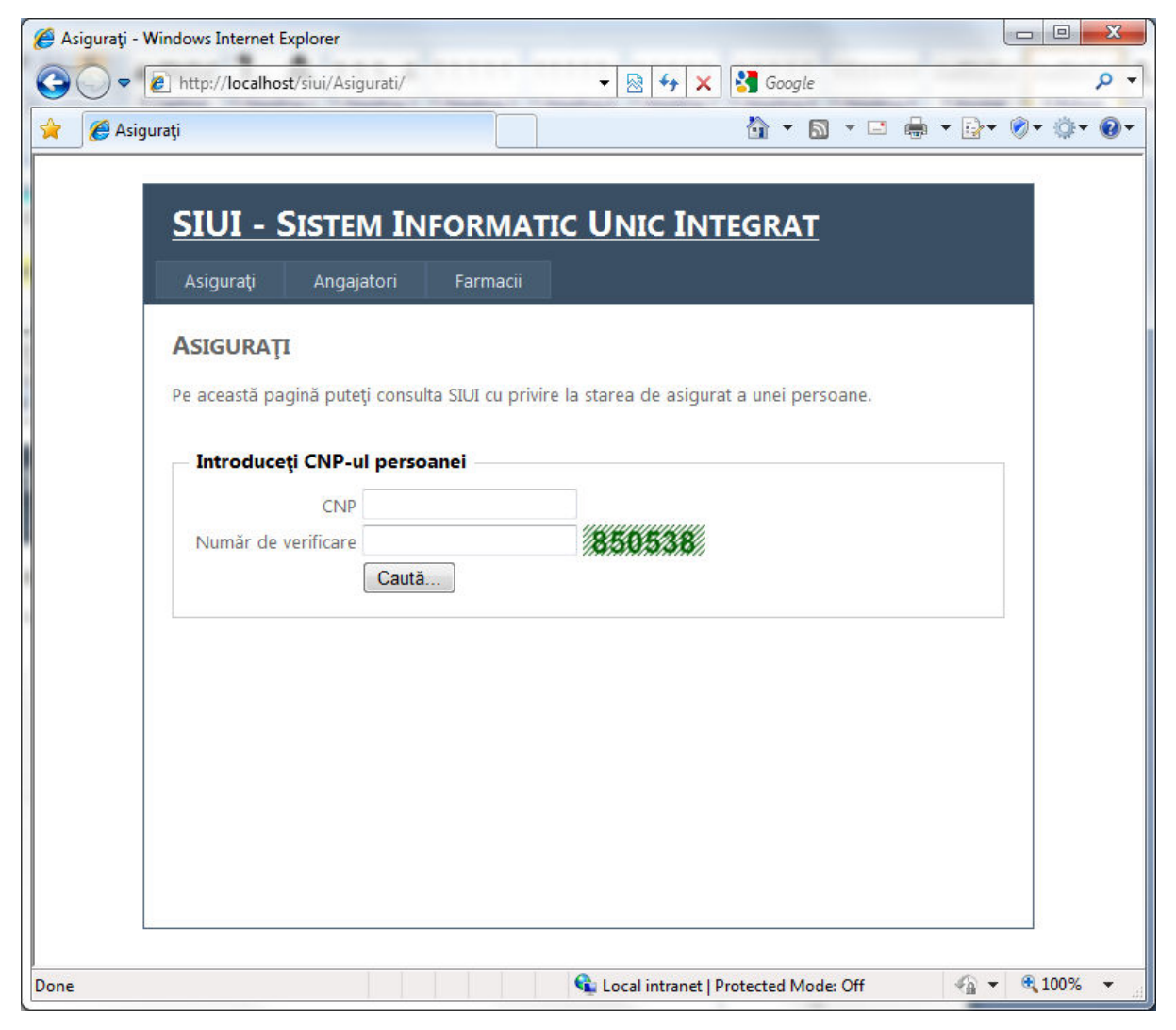

*Figura 2 – Pagina serviciului "***Asiguraţi***"* 

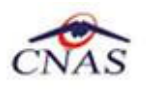

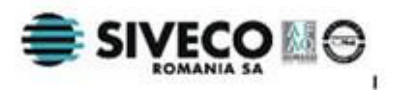

Pentru consultarea calităţii de asigurat trebuie introdus CNP-ul persoanei respective în dreptul etichetei CNP şi apoi se apasă butonul *Caută*.

Pentru a se preveni interogarea abuzivă prin intermediul unor aplicaţii informatice a fost adăugat un număr de verificare generat automat pentru fiecare interogare. Acest număr este afişat într-o imagine alăturată casetei de text în care trebuie introdus, folosind algoritmi de alterare a imaginii pentru a fi dificil de interpretat de către o aplicaţie informatică, dar fiind totuşi uşor de recunoscut de către o persoană.

Aplicaţiile informatice pot accesa această funcţionalitate prin intermediul serviciilor Web securizate pe bază de certificate digitale expuse de SIUI.

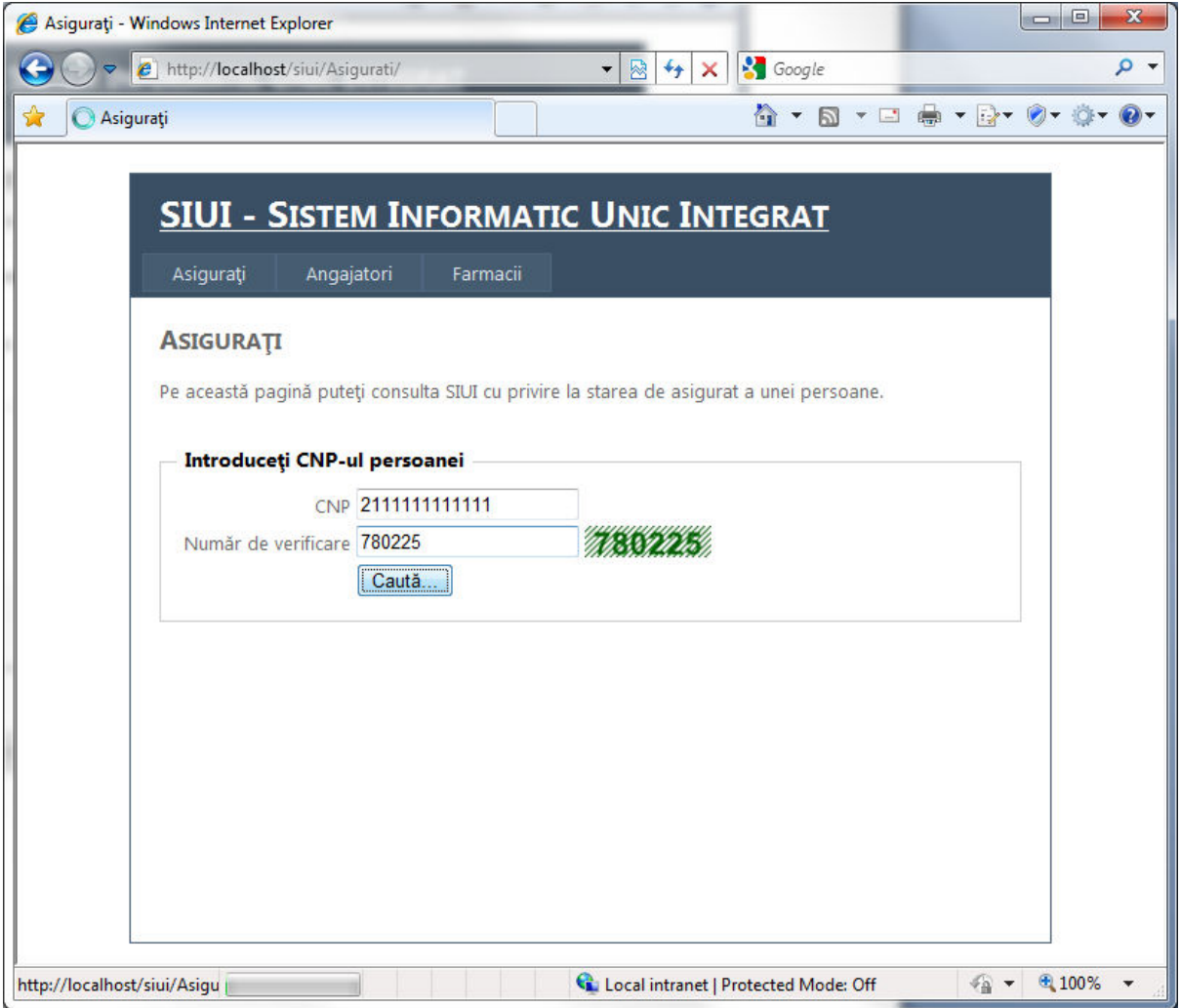

*Figura 3 – Interogarea calităţii de asigurat pe bază de CNP* 

În imaginea de mai sus este prezentată o interogare corectă, unde în caseta *CNP* a fost introdus un Cod Numeric Personal, iar în caseta pentru numărul de verificare a fost introdus numărul aşa cum apare în imagine, iar apoi a fost apăsat butonul *Caută*.

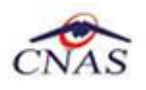

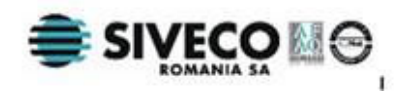

Dacă numărul de verificare nu este introdus corespunzător, atunci sistemul afişează mesajul de avertizare: "*Nu aţi introdus corect numărul de verificare!*" ca în figura de mai jos.

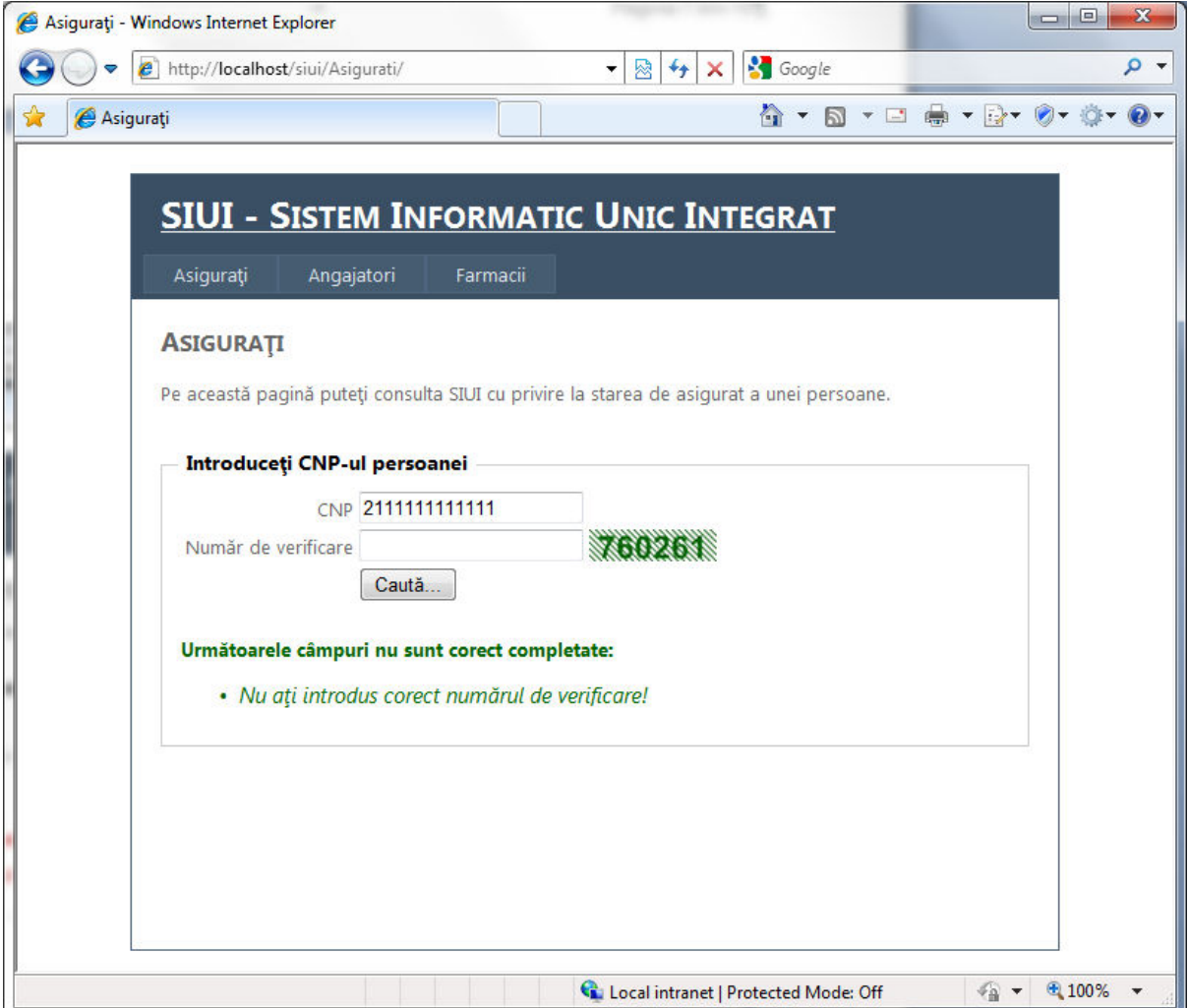

*Figura 4 – Număr de verificare incorect* 

#### *NOTĂ*

Funcționalitatea de verificare a numărului generat aleator nu necesită nici o configurare specială din partea utilizatorului. Nu sunt folosite cookies, sau alte mecanisme care solicită acordarea unor drepturi speciale, sau reducerea nivelului de securitate setat de utilizator.

Sistemul realizează, de asemenea, şi validarea CNP-ului conform cu algoritmul de sumă de control specific, înainte de a efectua cererea de căutare către baza de date a SIUI. Astfel dacă se introduce un CNP incomplet sau cu o cifră greşită se va afişa mesajul "*CNP-ul nu este corect!*", ca în figura următoare.

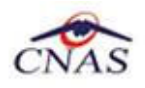

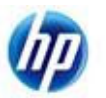

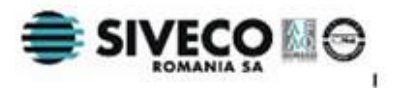

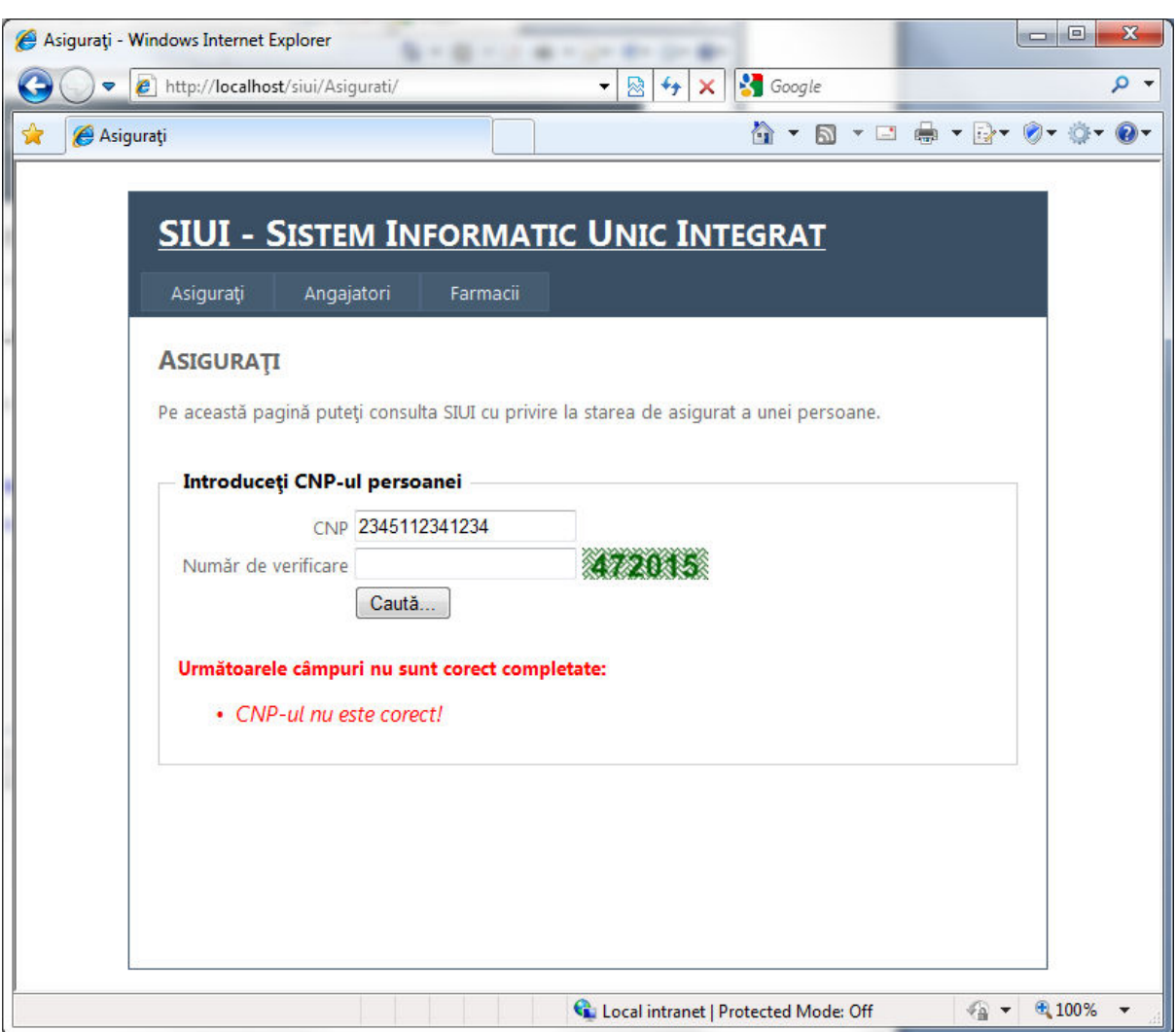

*Figura 5 – Avertizare CNP introdus incorect* 

În cazul în care CNP-ul este corect, iar numărul de verificare este introdus aşa cum apare în imagine, atunci pagina Web efectuează cererea de verificare în SIUI şi afişează unul din următoarele mesaje:

- Persoana selectată este asigurată
- Persoana selectată este decedată
- Persoana selectată nu este înregistrată în SIUI
- Persoana selectată nu este asigurată

Există şi posibilitatea să fie afişate şi alte mesaje decât cele descrise mai sus în cazul în care conexiunea dintre site-ul care găzduieşte serviciile publice şi sistemul SIUI este întreruptă sau în cazul în care se întâmpină condiţii neprevăzute de funcţionare.

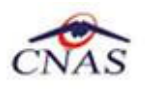

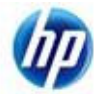

Imaginea următoare prezintă un mesaj de confirmare a stării de asigurat a unei persoane.

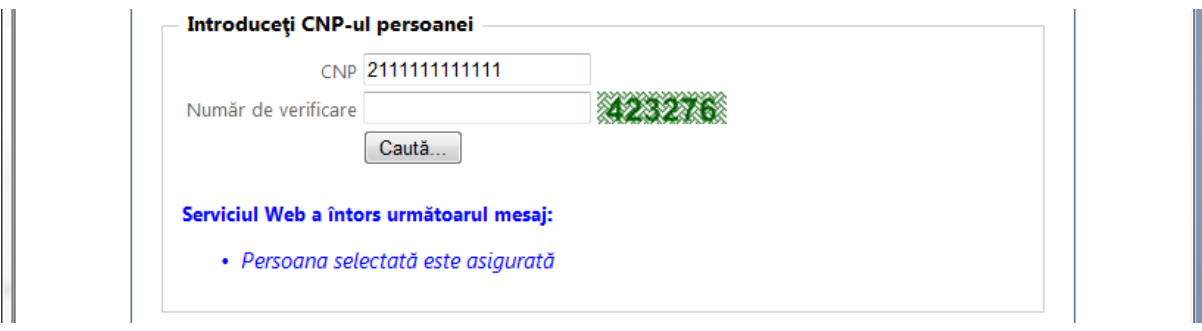

*Figura 6 – Mesaj de confirmare pentru persoană asigurată* 

Imaginea următoare prezintă un mesaj de avertizare în cazul în care o persoană figurează ca decedată în baza de date a SIUI.

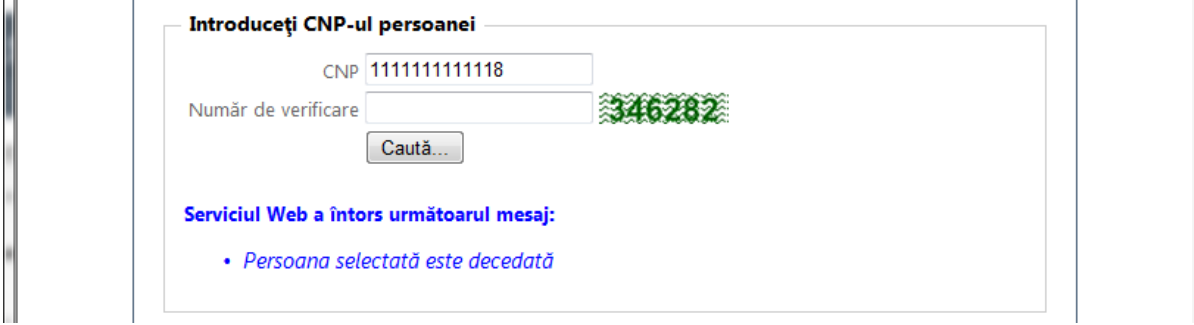

*Figura 7 – Mesaj de avertizare pentru persoană decedată* 

Imaginea următoare prezintă un mesaj de avertizare în cazul în care o persoană nu figurează ca fiind înregistrată baza de date a SIUI.

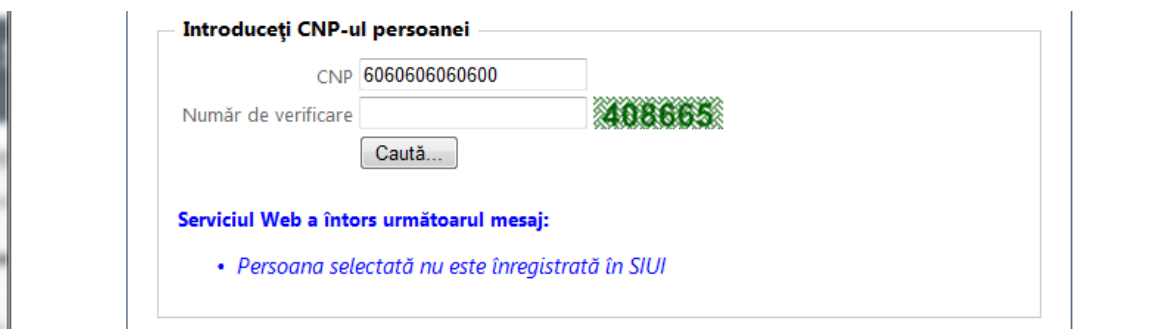

*Figura 8 – Mesaj de avertizare pentru persoană neînregistrată* 

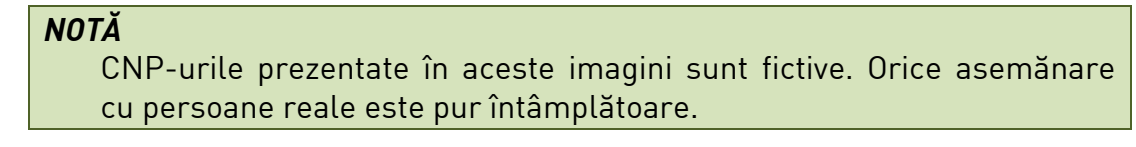

Un caz special este tratat pentru persoanele care figurează ca neasigurate în baza de date a SIUI, aşa cum este exemplul din imaginea următoare.

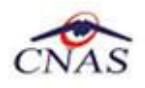

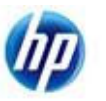

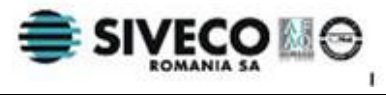

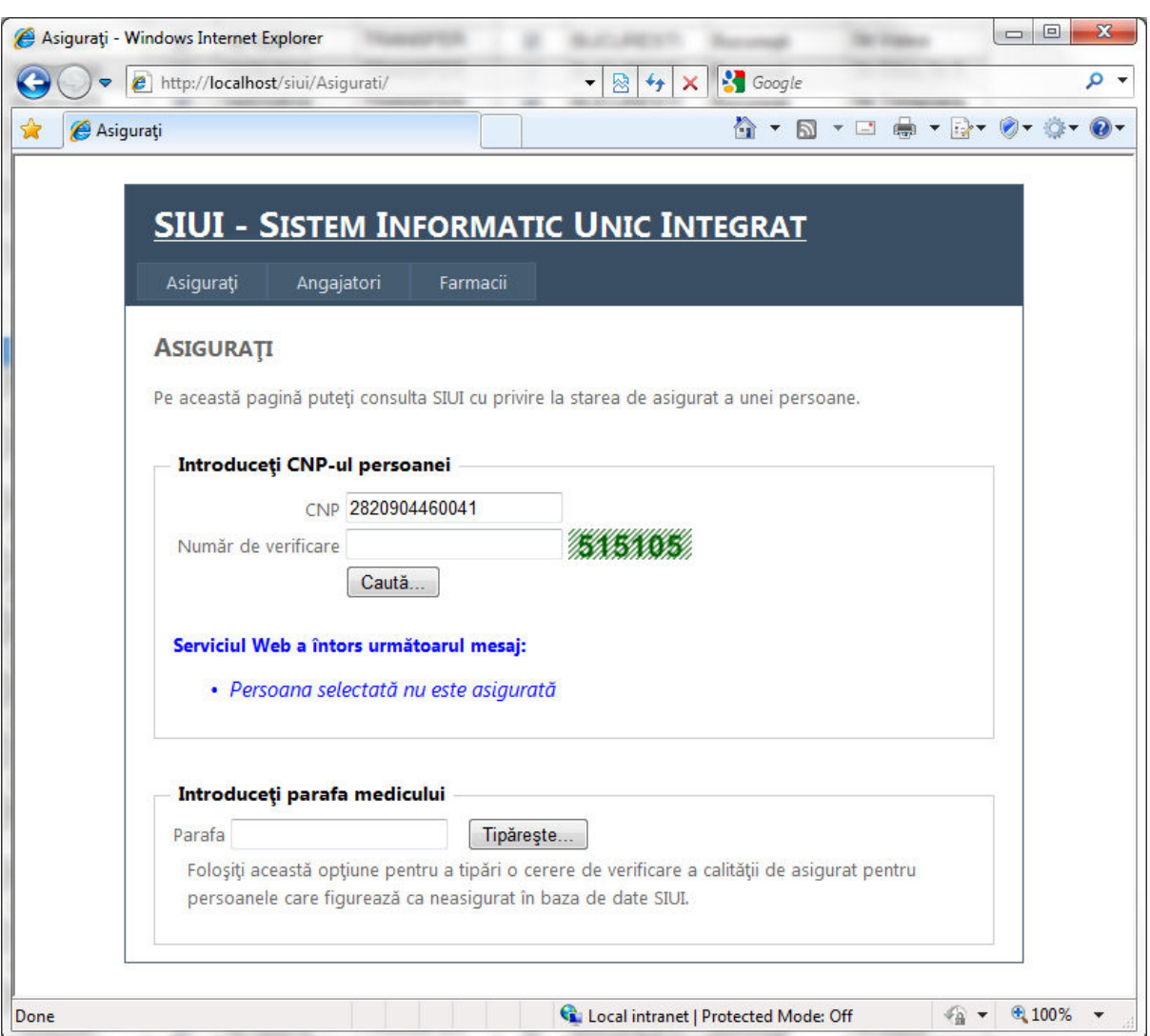

*Figura 9 – Mesaj de avertizare pentru persoană neasigurată* 

Pentru persoanele care figurează ca neasigurate în baza de date a SIUI este prevăzută optiunea de tipărire a unei cereri de verificare a situatiei persoanei respective. Această opţiune este utilă pentru persoanele care şi-au schimbat starea de asigurat şi doresc actualizarea de urgenţă a acesteia în SIUI.

Starea de asigurat se actualizează în SIUI în urma importului unor fişiere de date de la alte instituţii, cum ar fi ANAF, Casa de Pensii sau MECT. Aceste actualizări au un caracter periodic şi pot interveni întârzieri în actualizarea stării de asigurat din baza de date SIUI.

Pentru a tipări această cerere trebuie ca medicul care doreşte să înscrie un pacient pe listă, sau efectueze un serviciu medical, să-şi introducă numărul de parafă în caseta corespunzătoare şi să apese butonul *Tipăreşte*. Dacă parafa medicului este identificată în baza de date a SIUI, atunci sistemul generează un fişier PDF pe care îl afişează în *browser*-ul medicului.

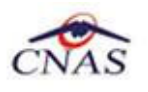

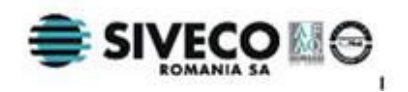

Medicul trebuie să tipărească acest document şi să îl semneze şi parafeze pentru a îl înmâna pacientului, spre a-i servi la Casa de Asigurări.

În continuare este afişat ecranul unei cereri completate, după ce utilizatorul a apăsat butonul *Tipăreşte*. De notat că pentru generarea acestui document nu mai este cerută completarea numărului de verificare.

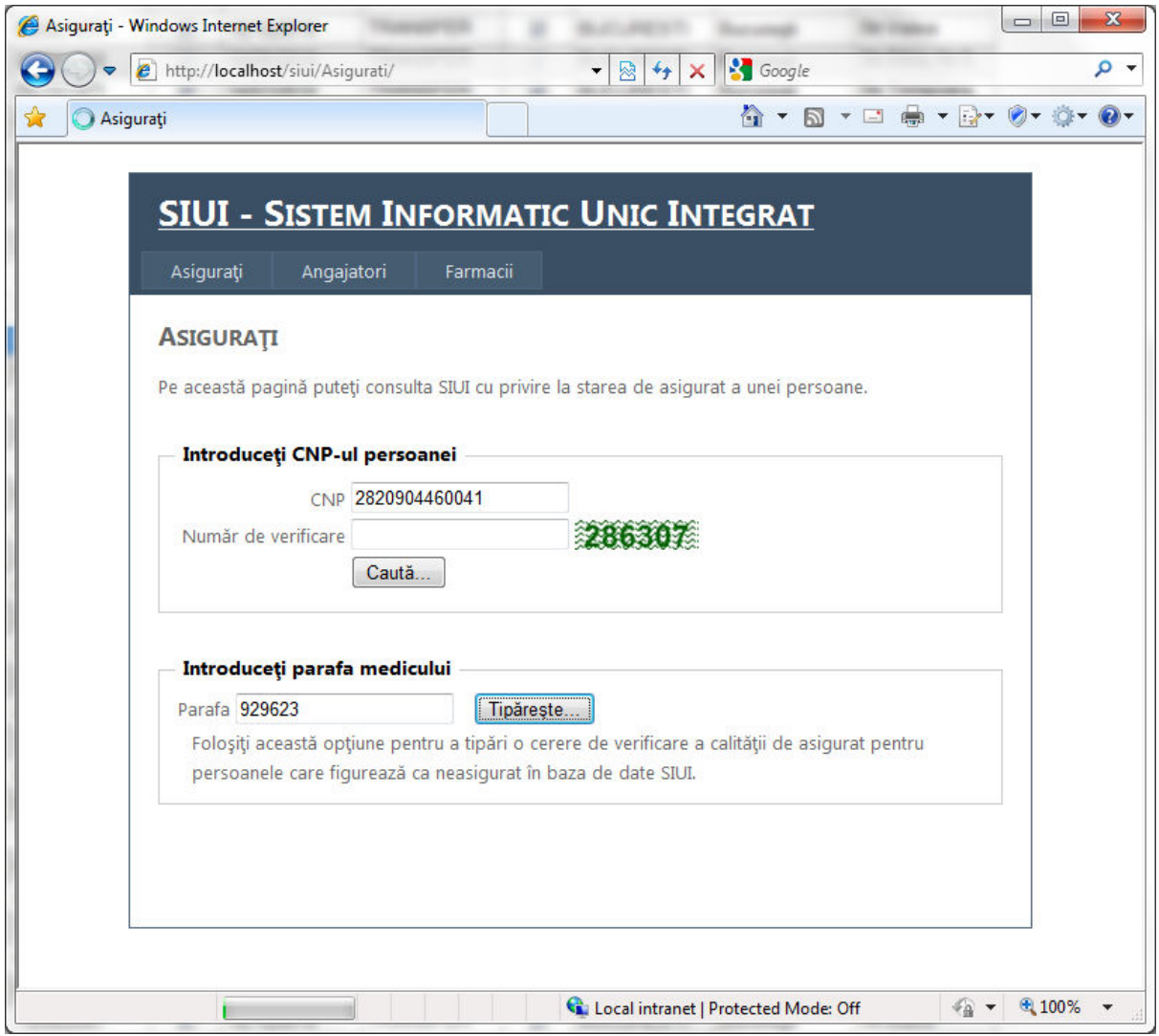

*Figura 10 –Exemplu de introducere a parafei medicului* 

În cazul în care lucrurile se desfăşoară normal, în *browser*-ul medicului va apărea un document PDF asemănător cu cel din imaginea următoare. Acest document trebuie tipărit folosind funcţia specifică a *browser*-ului, în cele mai frecvente cazuri *Print*.

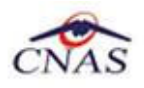

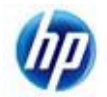

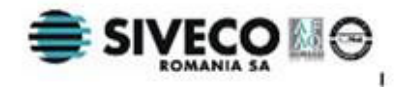

|                                                         | http://localhost/siui/Neasigurat-Siui-2820904460041-929623.pdf - Windows Internet Explorer<br>http://localhost/siui/Neasigurat-Siui-2820904460041-929623.<br>$4 +$<br>× | $\mathbf{x}$<br>▣<br>$\qquad \qquad \Box$<br><b>S</b> Google<br>- م                                                                                                    |
|---------------------------------------------------------|----------------------------------------------------------------------------------------------------|----------------------------------------------------------------------------------------------------|
| র্ফ<br>http://localhost/siui/Neasigurat-Siui-2820904460 |                                                                                                    | $\bullet$ + $\bullet$ + $\bullet$ +<br>$\begin{picture}(20,20) \put(0,0){\line(1,0){10}} \put(15,0){\line(1,0){10}} \put(15,0){\line(1,0){10}} \put(15,0){\line(1,0){10}} \put(15,0){\line(1,0){10}} \put(15,0){\line(1,0){10}} \put(15,0){\line(1,0){10}} \put(15,0){\line(1,0){10}} \put(15,0){\line(1,0){10}} \put(15,0){\line(1,0){10}} \put(15,0){\line(1,0){10}} \put(15,0){\line(1$<br>$\frac{1}{2}$<br>$\mathbf{v} \rightarrow \mathbf{v}$ |
| Data:                                                   | 07/02/2011<br>Ora:<br>9:20 AM                                                                                                    |                                                                                                    |
|                                                         | Solicitare de verificare a calității de asigurat                                                                                                    |                                                                                                    |
|                                                         | Persoana cu CNP 2820904460041<br>nu figurează ca asigurat.                                                                                                    |                                                                                                    |
|                                                         |                                                                                                    |                                                                                                    |
|                                                         |                                                                                                    |                                                                                                    |
|                                                         |                                                                                                    |                                                                                                    |
|                                                         | Medic<br><br>Parafa<br>929623                                                                                                    |                                                                                                    |
| Done                                                    | Ca. Unknown Zone   Protected Mode: Off                                                                                                    | ☆ ▼                                                                                                    |

*Figura 11 – Specimen de "Solicitare pentru verificare a calităţii de asigurat"* 

În cazul în care parafa medicului nu este regăsită în baza de date a SIUI, sistemul afişează un mesaj de avertizare corespunzător, după cum se vede în figura următoare.

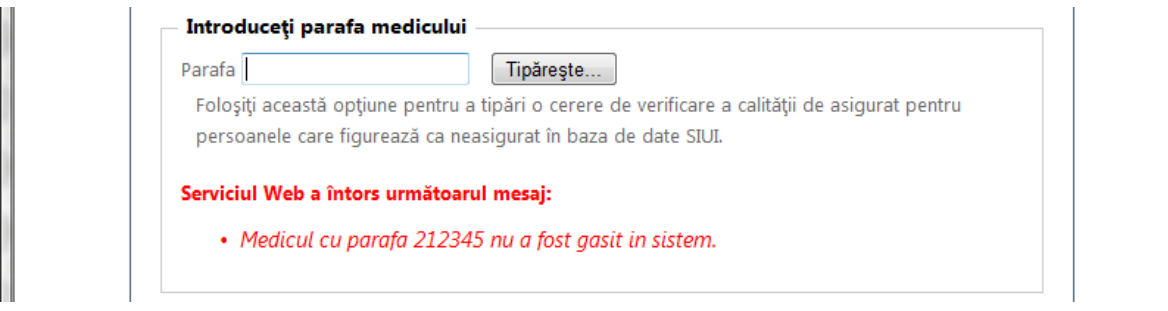

*Figura 12 - Mesaj de avertizare pentru parafă inexistentă* 

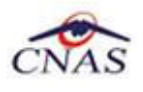

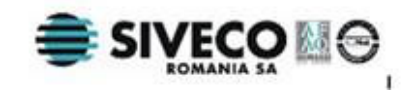

### **3. ANGAJATORI**

Serviciul pentru angajatori permite generarea cheii de activare pentru aplicaţia de transmitere prin e-mail a declaraţiilor lunare.

- 1. **Utilizatorul** selectează opţiunea *Angajatori* din pagina principală prin efectuarea unui click cu mouse-ul pe link-ul corespunzător.
- 2. **Sistemul** afişează pagina principală a secţiunii interfeţei online restrânse a SIUI pentru angajatori.

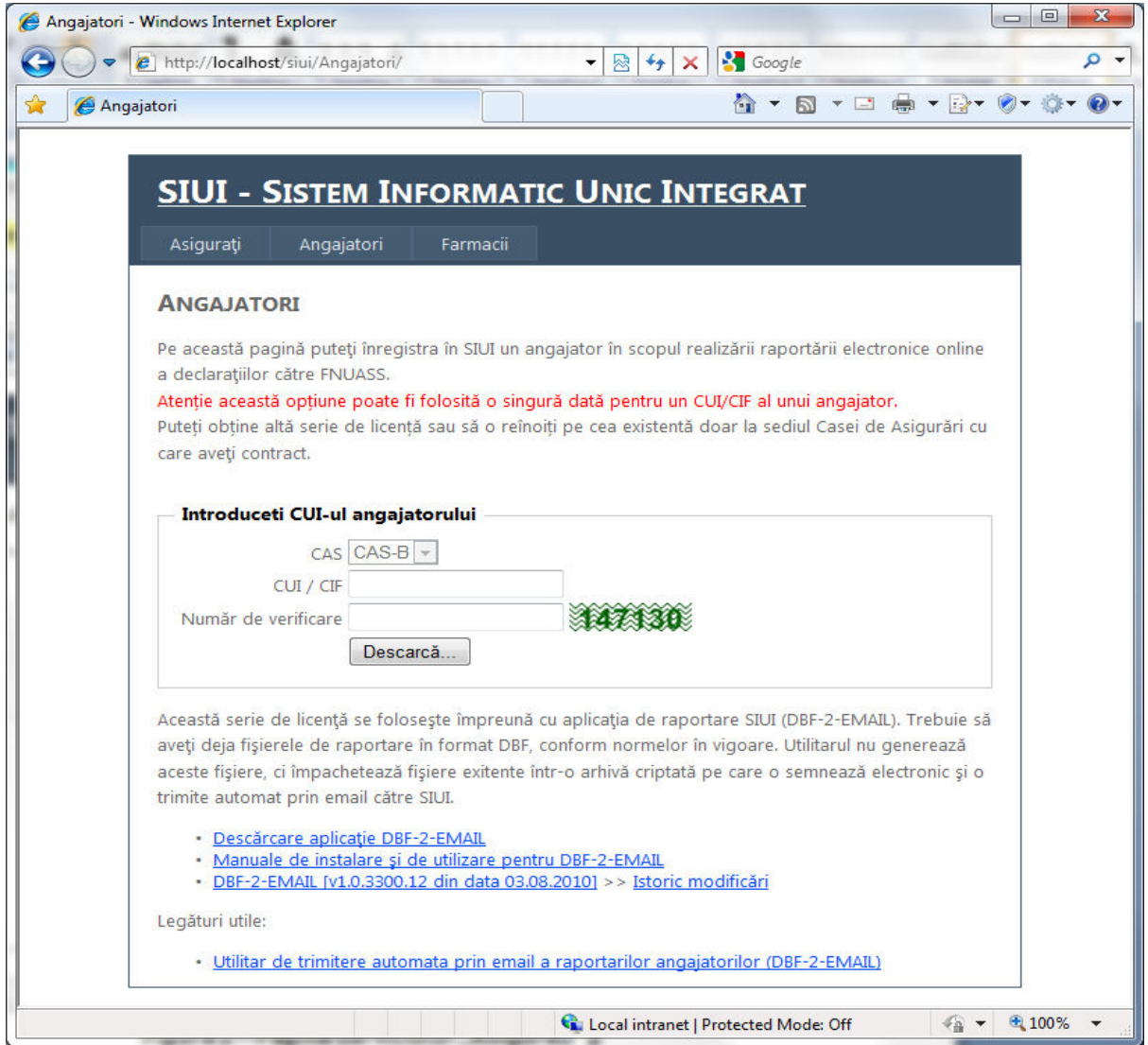

*Figura 13 – Pagina serviciului "***Angajatori***"* 

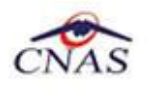

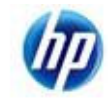

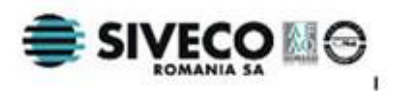

Acest serviciu este destinat în exclusivitate Casei de Asigurări a Municipiului Bucureşti şi are scopul de a înlesni adopţia SIUI la această casă. Prin intermediul acestui serviciu angajatorii care trebuie să depună declaraţiile lunare la CAS MB îşi pot genera o cheie de activare pentru aplicatia de transmitere electronică a declarațiilor prin email.

Datorită faptului că serviciul este expus într-o pagină cu acces public, opţiunea este disponibilă o singură dată pentru un angajator pentru a preveni abuzuri sau resetări accidentale.

În cazul în care doreşte reînnoirea unei chei de activare, angajatorul trebuie să se deplaseze la Casa de Asigurări, urmând procedura normală de lucru pentru emiterea unei convenții de utilizare prin intermediul operatorilor SIUI.

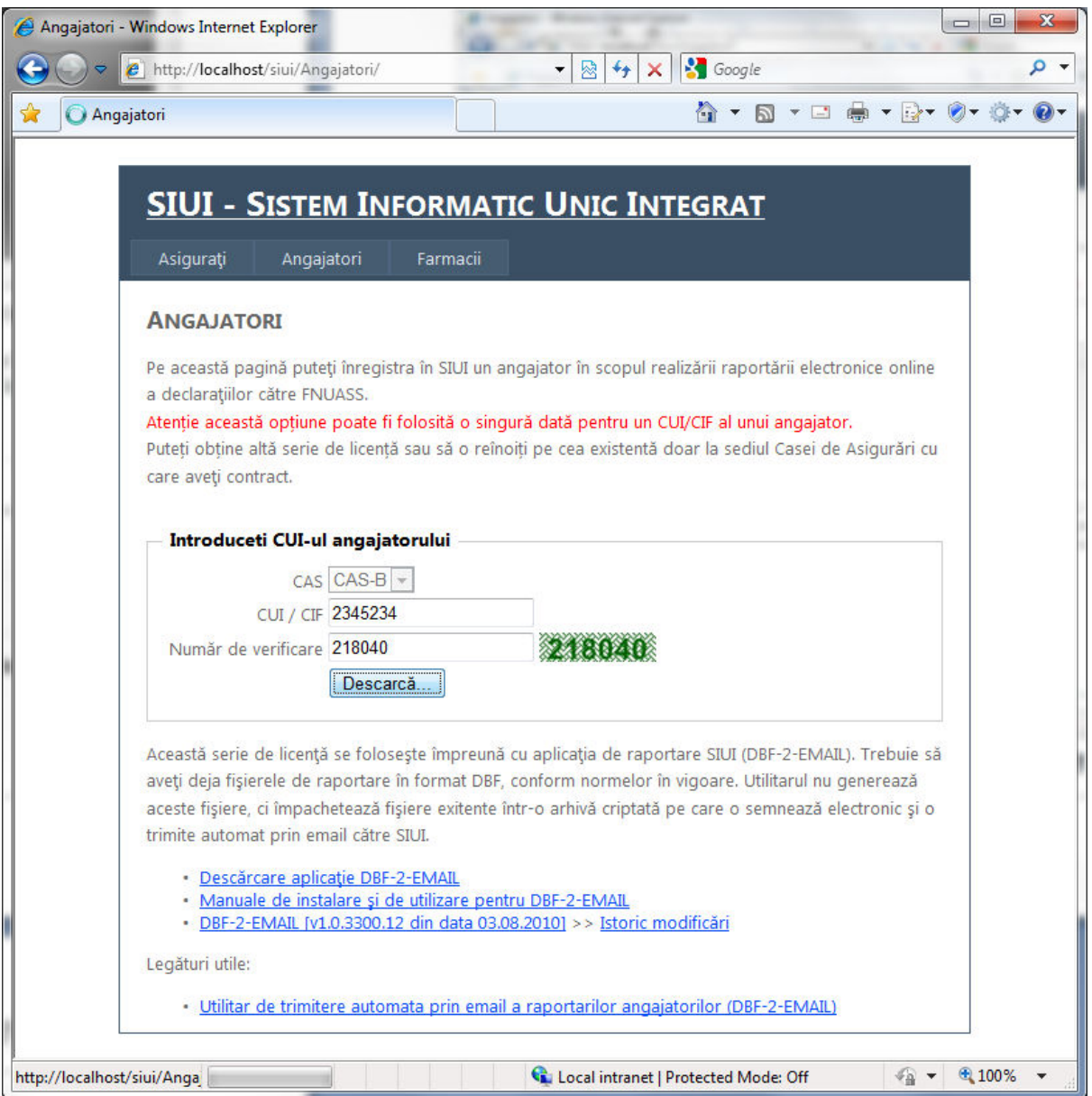

*Figura 14 – Generarea unei chei de activare* 

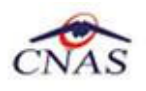

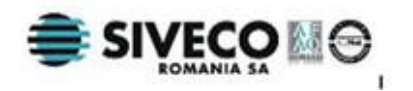

După ce utilizatorul a completat corect câmpurile din ecran şi apoi apasă butonul *Descarcă*, sistemul generează şi afişează în *browser* un fişier PDF care reprezintă convenția de utilizare, ce conține cheia de activare folosită de aplicația de transmitere a declaratiilor pentru securizarea fisierelor transmise prin email.

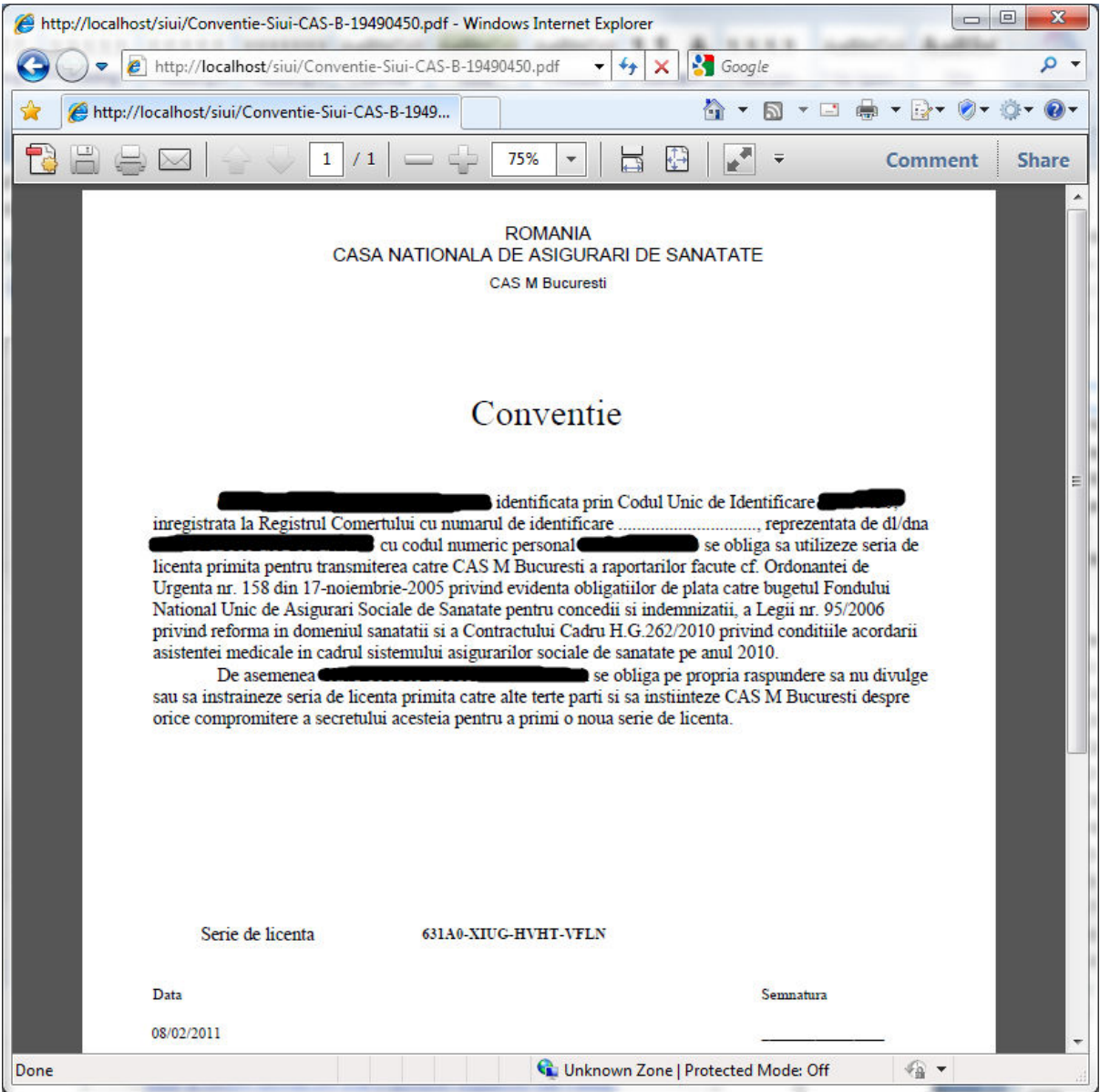

*Figura 15 – Convenţie de utilizare pentru aplicaţiile de raportare* 

Utilizatorul poate tipări acest document şi trebuie sa-şi însuşească conţinutul acestuia. El poate salva documentul în format electronic pe propriul calculator pentru consultarea ulterioară.

În timpul funcţionării sistemului se poate ca lucrurile să nu se desfăşoare în conformitate cu scenariul descris anterior. Prezentăm în continuare câteva scenarii alternative însoţite de mesajele de avertizare pe care sistemul le afişează în fiecare caz.

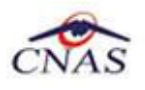

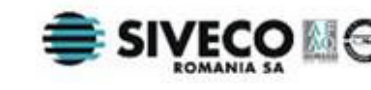

Dacă pentru un angajator a fost deja generată o cheie de activare, aşa cum am precizat anterior, sistemul nu va mai genera o nouă cheie, şi va afişa mesajul de avertizare sin imaginea următoare.

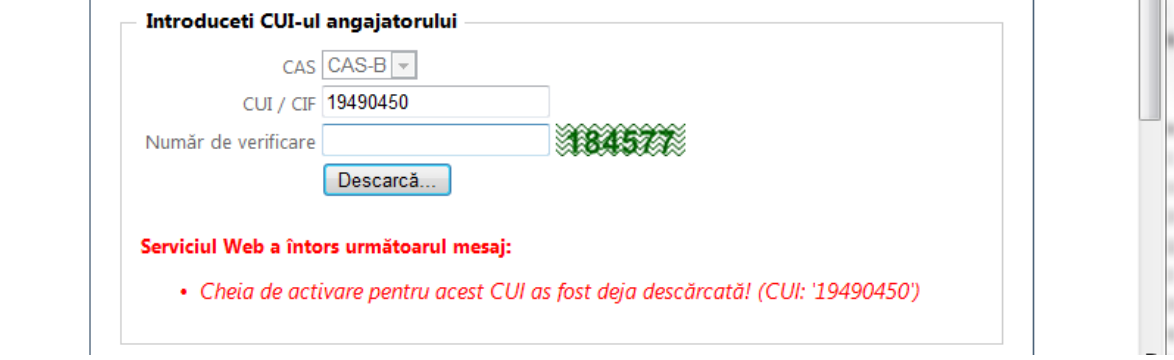

*Figura 16 – Cheie de activare pentru acest CUI a fost deja descărcată* 

Dacă utilizatorul introduce greşit CUI-ul, iar sistemul nu în regăseşte în baza de date, atunci va afişa mesajul din imaginea următoare.

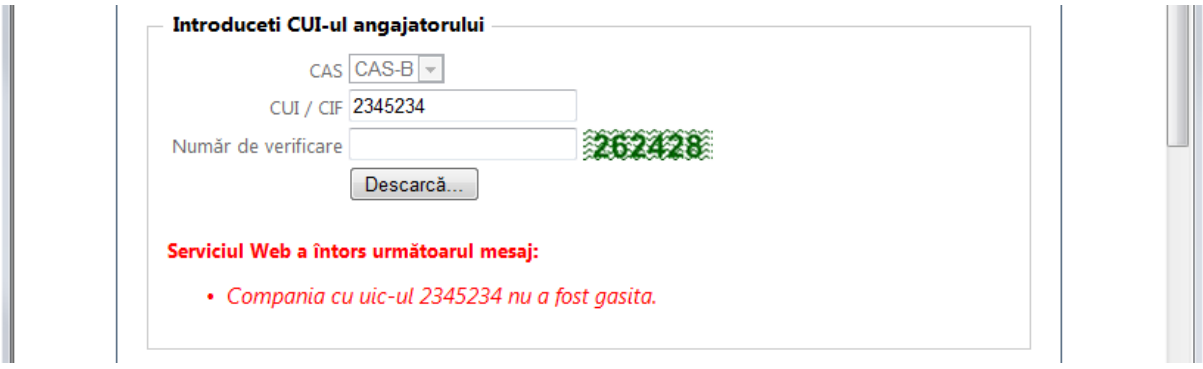

*Figura 17 – Compania cu CUI-ul introdus nu a fost găsită* 

Pot apărea şi alte cazuri excepţionale, cum fi faptul că SIUI este oprit pentru întreţinere sau actualizare. În aceste momente se sistemul afişează mesajul din imaginea de mai jos: "*O eroare de conexiune a avut loc în timpul operaţiei.*"

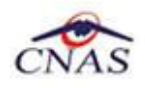

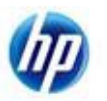

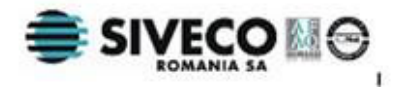

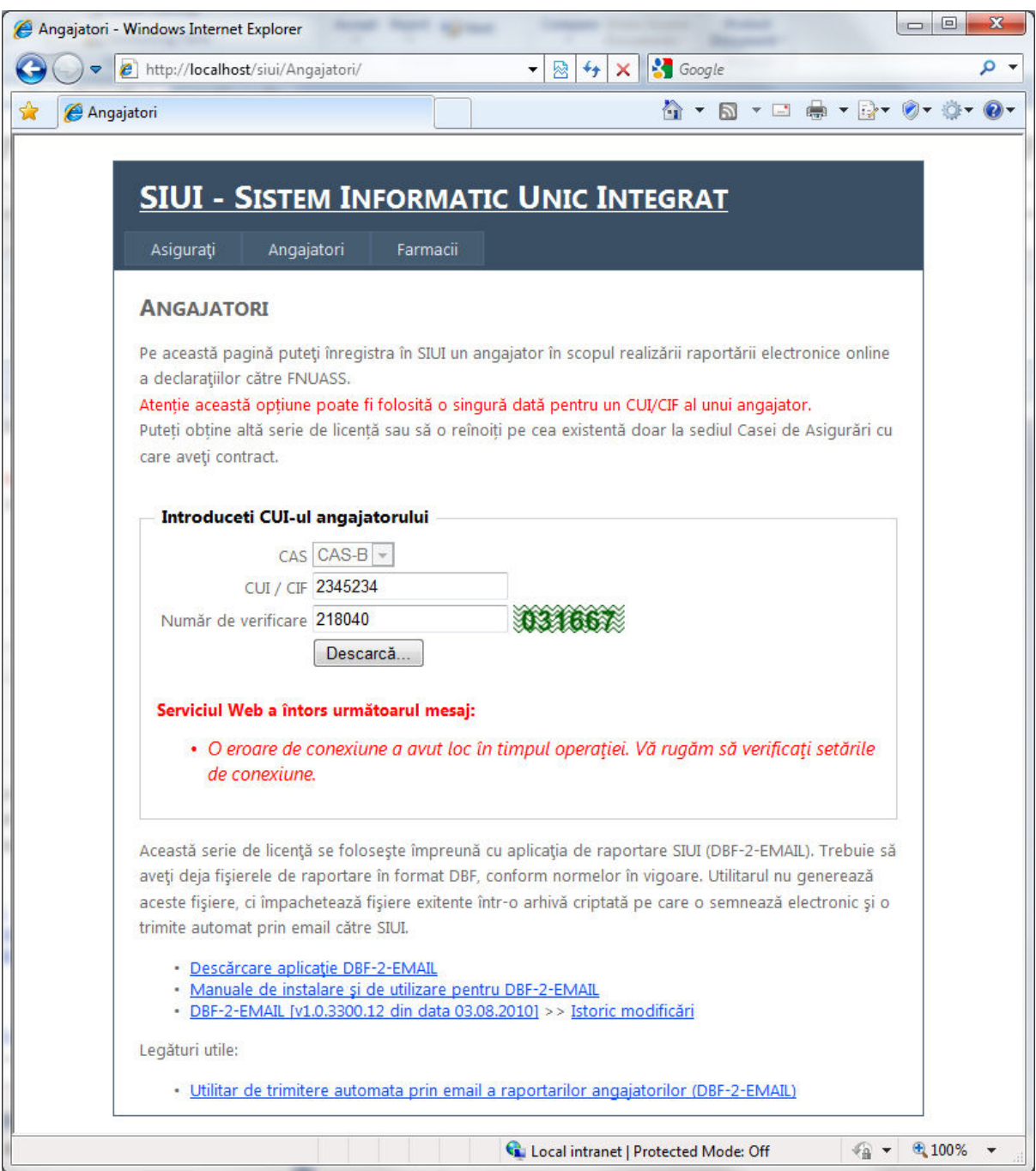

*Figura 18 – Mesaj de eroare în cazul în care apare o eroare neaşteptată* 

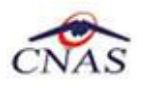

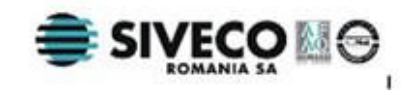

## **4. FARMACII**

Serviciul pentru farmacii permite raportarea consumului zilnic de medicamente defalcat pe indicatorii bugetari specifici contractelor de decontare a medicamentelor compensate şi gratuite eliberate în farmacii.

- 1. **Utilizatorul** selectează opţiunea *Asiguraţi* din pagina principală prin efectuarea unui click cu mouse-ul pe link-ul corespunzător.
- 2. **Sistemul** afişează pagina principală a secţiunii pentru farmacii:

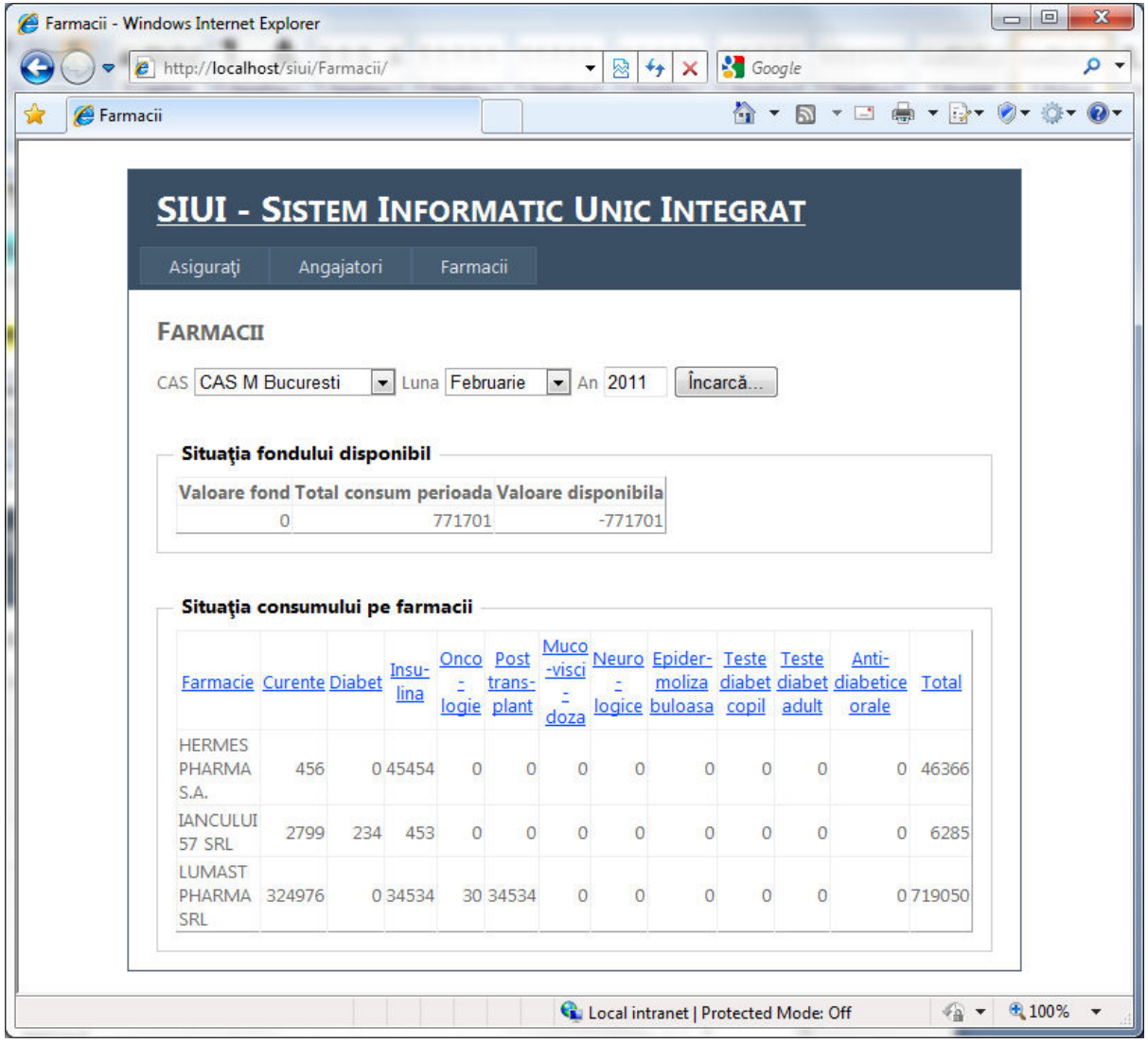

*Figura 19 – Pagina serviciului "***Farmacii***"* 

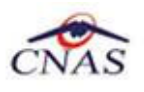

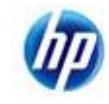

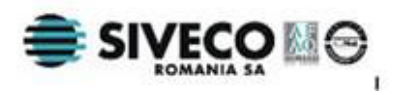

Imaginea anterioară prezintă pagina principală a serviciului pentru farmacii. Această pagină este accesibilă publicului larg și permite vizualizarea șituației consumului de medicamente defalcat pe indicatori, cumulat pe lunile anului curent pentru fiecare casă de asigurări. Anul nu poate si modificat de utilizator.

Dacă valoarea fondului este introdusă pentru fiecare casă judeţeană, atunci se va afişa în timp real şi valoarea disponibilă pentru luna curentă. Gradul de acurateţe al acestei valori este însă direct influențat de faptul dacă toate farmaciile au introdus consumul zilnic, precum şi de corectitudinea datelor introduse.

Pentru a introduce consumul trebuie accesată zona securizată a site-ului, unde accesul se face pe bază de utilizator şi parolă. Fiecare utilizator având dreptul de a opera datele unei farmacii.

Pentru a accesa zona securizată se activează sub-meniul *Adaugă consum* al meniului *Farmacii*. Acesta apare dacă se menţine cursorul deasupra meniului Farmacii.

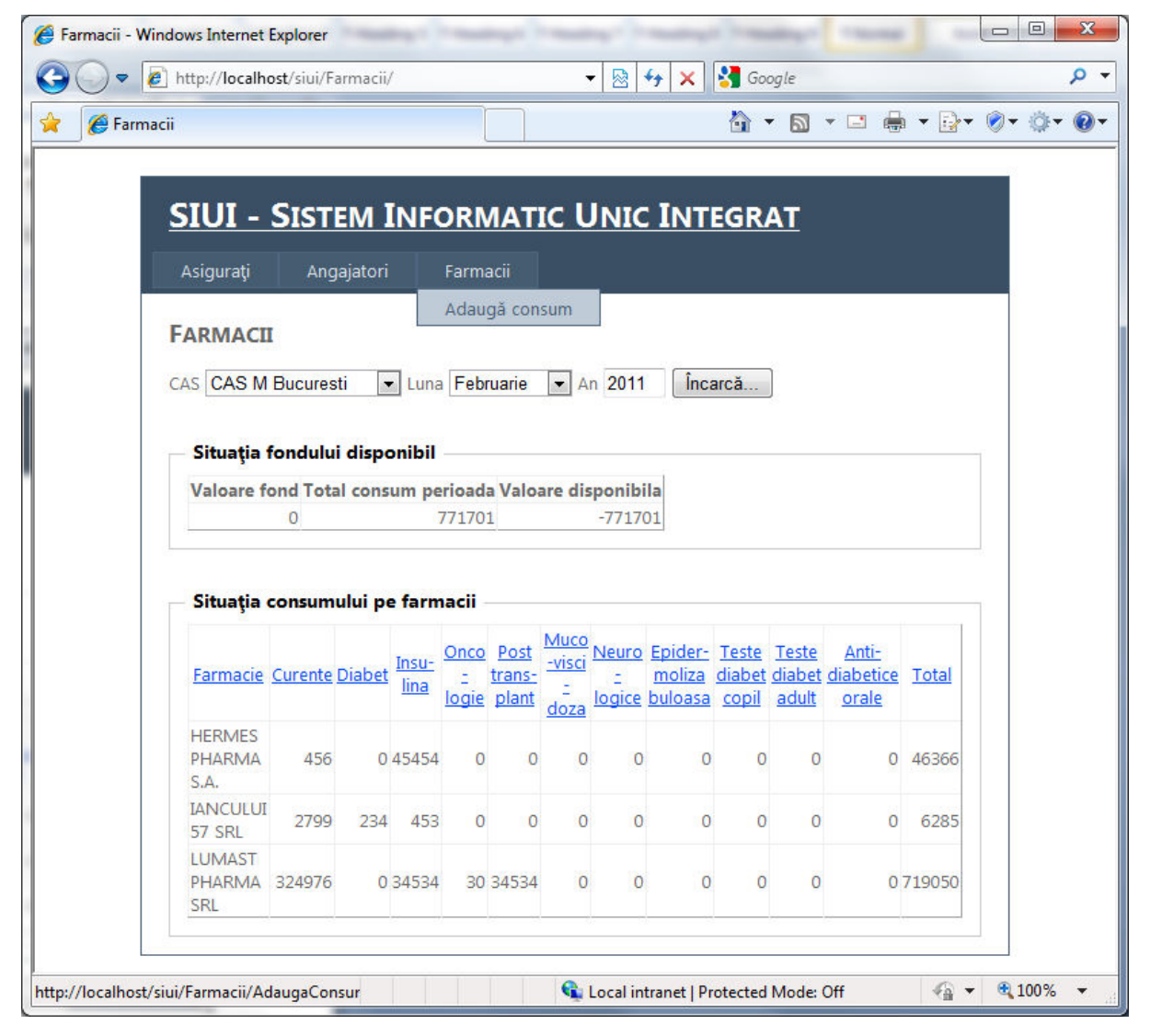

*Figura 20 – Activare sub-meniu "***Adaugă consum"**

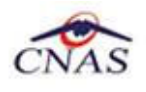

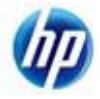

### **4.1. ACCESUL AUTORIZAT**

După cum se vede în imaginea următoare accesul la această funcţionalitate este restricţionat pe bază de utilizator şi parolă. Utilizatorul trebuie să apese cu mouse-ul link-ul de autentificare pentru a accesa ecranul de autentificare propriu-zis.

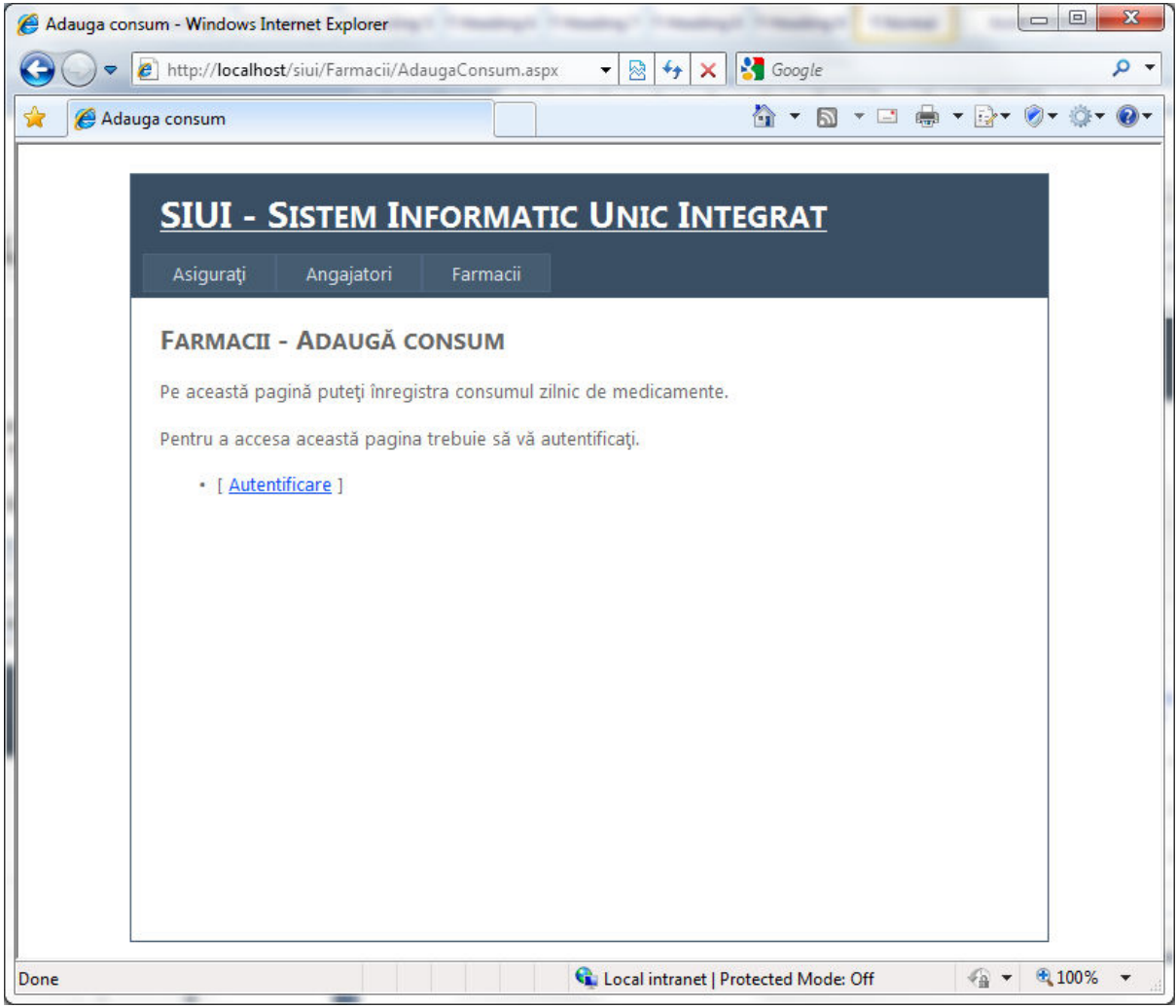

*Figura 21 – Ecranul de întâmpinare a secţiunii de adăugare consum zilnic* 

După ce utilizatorul activează link-ul de autentificarea sistemul afişează ecranul din imaginea următoare. Acest ecran permite autentificarea directă, dacă utilizatorul are deja un cont înregistrat prin introducerea numelui de utilizator și a parolei asociate cu acesta.

După completarea numelui şi a parolei se apasă butonul "*Autentificare*" care transmite datele de acreditare către sistem, iar acesta, dacă identifică pe baza lor un cont de utilizator va afişa ecranul de adăugare a consumul zilnic de medicamente.

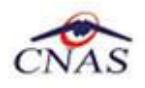

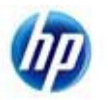

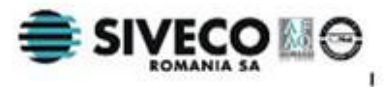

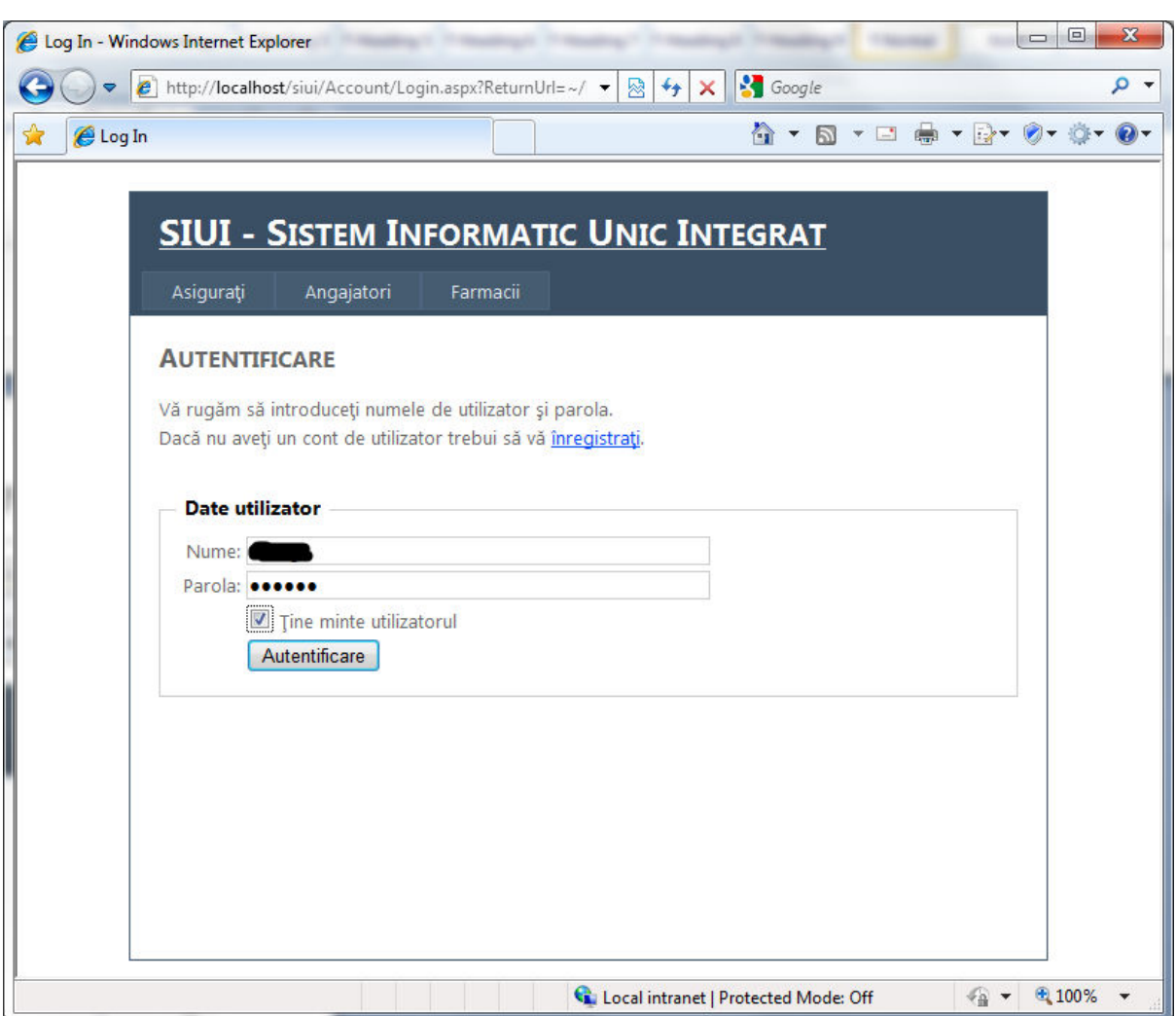

*Figura 22 – Ecranul de autorizare pentru acces la zona securizată* 

Dacă utilizatorul nu are deja un cont înregistrat poate accesa prin intermediul linkului "*înregistraţi*" ecranul de autentificare, aşa cum apare în imaginea anterioară, ecranul de înregistrare a unui cont de utilizator.

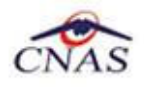

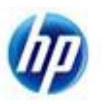

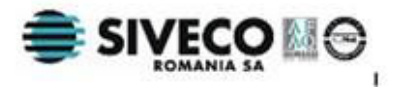

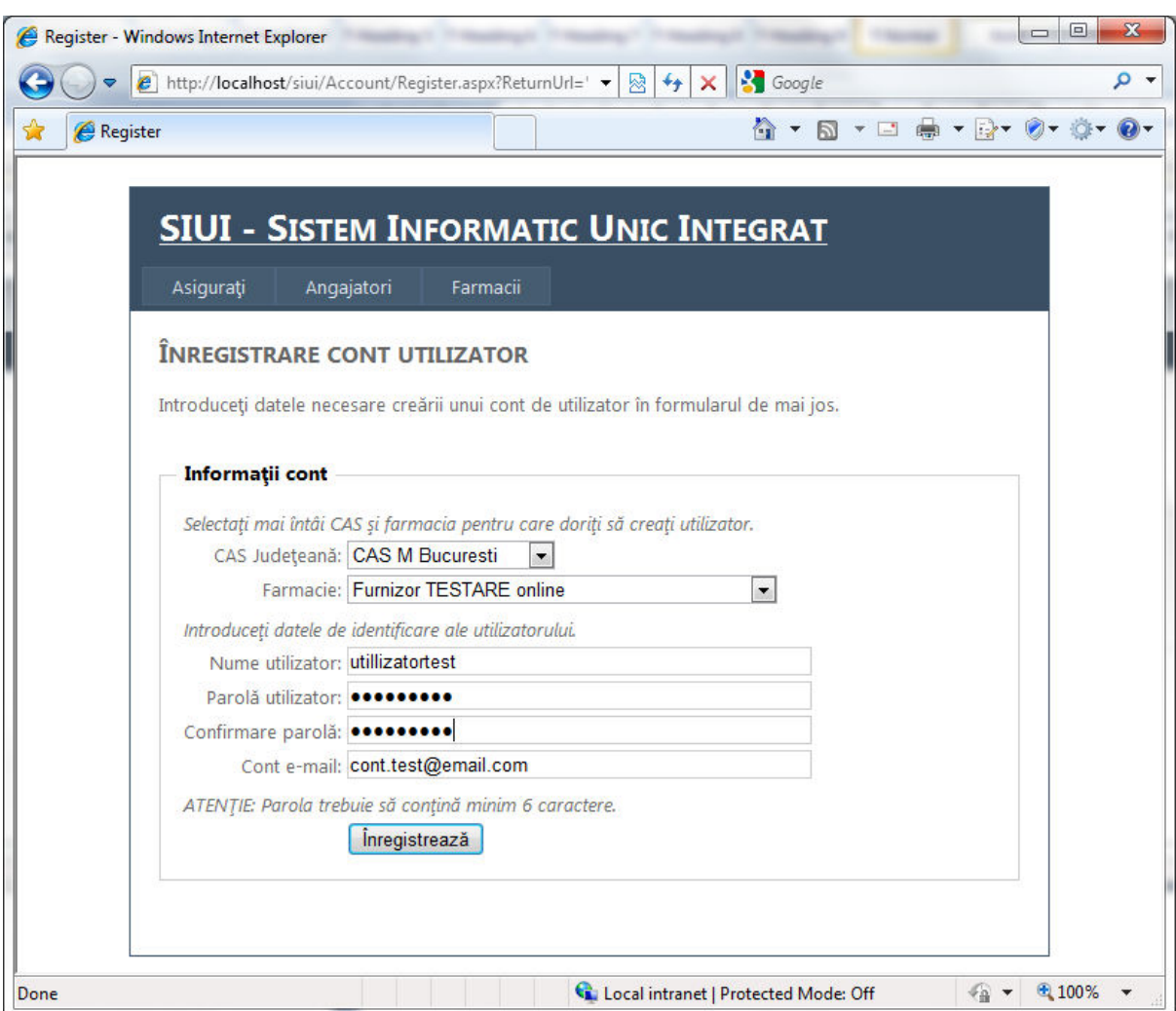

*Figura 23 – Ecranul de creare a unui nou utilizator*

În imagine de mai sus găsiti un exemplu de completare a datelor necesare pentru a obţine un cont de utilizator autorizat pentru a opera datele unei farmacii.

Fluxul de introducere a datelor este suficient de bine explicat în ecran, datele care trebuie introduse mai întâi fiind cele legate de casa de asigurări judeţeană şi farmacia pentru care se face raportarea. Dacă se selectează o valoare din lista de case de asigurări, lista de farmacii este filtrată în funcţie de contractele cu casa judeţeană respectivă.

Apoi se introduc datele de identificare ale utilizatorului şi anume numele de utilizator, care trebuie să fie unic în sistem, parola împreună cu o confirmare a acesteia pentru siguranță că a fost introdusă corect, precum și un cont de email, pe care utilizatorul va putea primi mesaje legate de starea contului sau de avertizări legate de completarea datelor ce trebuiesc raportate.

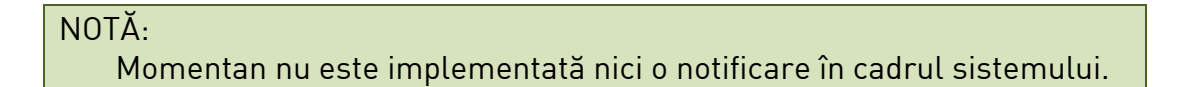

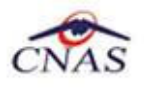

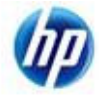

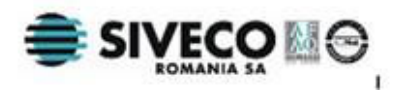

### **4.2. ADĂUGAREA CONSUMULUI ZILNIC**

Dacă noul cont de utilizator a fost creat cu succes, atunci sistemul afişează ecranul de adăugare a consumului zilnic. Aceeaşi pagină este afişată şi dacă utilizator accesează direct prin ecranul de autentificare, când are deja un cont înregistrat.

În ecran se observă în partea dreaptă sus numele utilizatorul, precum şi un buton de renunţare la autentificare (*Log Out*). Acest lucru denotă starea de autentificare.

| Adauga consum - Windows Internet Explorer                                                                                                    |                 |                 |               |                 |  |                            | $\Box$ | ▣<br>$\mathbf x$ |
|----------------------------------------------------------------------------------------------------|-----------------|-----------------|---------------|-----------------|--|----------------------------|--------|------------------|
| e http://localhost/siui/Farmacii/AdaugaConsum.aspx                                                                                                    |                 | ۰               | ⊗<br>$+$<br>× | <b>S</b> Google |  |                            |        | - م              |
| Adauga consum                                                                                                    |                 |                 |               |                 |  | △ * 2 * □ ● * 2 * 0 * ※    |        | $\bullet$        |
|                                                                                                    |                 |                 |               |                 |  |                            |        |                  |
| <b>SIUI - SISTEM INFORMATIC UNIC INTEGRAT</b>                                                                                                    |                 |                 |               |                 |  |                            |        |                  |
|                                                                                                    |                 |                 |               |                 |  |                            |        |                  |
| Asigurați<br>Angajatori                                                                                                    | Farmacii        |                 |               |                 |  |                            |        |                  |
| <b>FARMACII - ADAUGĂ CONSUM</b>                                                                                                    |                 |                 |               |                 |  | Utilizator utillizatortest |        |                  |
|                                                                                                    |                 |                 |               |                 |  | $[$ Log Out $]$            |        |                  |
| Pe această pagină puteți înregistra consumul zilnic de medicamente.                                                                                             |                 |                 |               |                 |  |                            |        |                  |
| ATENȚIE! Se introduc numai valori întregi (rotunjite).                                                                                                    |                 |                 |               |                 |  |                            |        |                  |
| Pentru a trece de la un câmp la altul NU folsiți tasta "ENTER" ci tasta "TAB"                                                                                   |                 |                 |               |                 |  |                            |        |                  |
| (folosirea tastei "ENTER" este echivalenta cu apasarea butonului "Salvează")<br>Eliberarea de medicamente gratuite și compensate se face pe propria răspundere. |                 |                 |               |                 |  |                            |        |                  |
|                                                                                                    |                 |                 |               |                 |  |                            |        |                  |
| Introduceți consumul pentru 07.02.2011                                                                                                    |                 |                 |               |                 |  |                            |        |                  |
| Introducere date pentru farmacia 'Furnizor TESTARE online' pentru 'CAS M Bucuresti'                                                                             |                 |                 |               |                 |  |                            |        |                  |
|                                                                                                    |                 |                 |               |                 |  |                            |        |                  |
| Curente                                                                                                    |                 | 114             |               |                 |  |                            |        |                  |
|                                                                                                    | Listele A, B, C | 12 <sup>°</sup> |               |                 |  |                            |        |                  |
|                                                                                                    | Pensii 700-CNAS | 23              |               |                 |  |                            |        |                  |
|                                                                                                    | Pensii 700-MS   | 34              |               |                 |  |                            |        |                  |
|                                                                                                    | Comisii CNAS    | 45              |               |                 |  |                            |        |                  |
| <b>Diabet</b>                                                                                                    |                 | 123             |               |                 |  |                            |        |                  |
| Insulina                                                                                                    |                 | 123             |               |                 |  |                            |        |                  |
| Oncologie                                                                                                    |                 | 123             |               |                 |  |                            |        |                  |
| Post transplant                                                                                                    | 123             |                 |               |                 |  |                            |        |                  |
| Mucoviscidoza                                                                                                    |                 | $\mathbf{0}$    |               |                 |  |                            |        |                  |
| Boli neurologice                                                                                                    |                 | $\overline{0}$  |               |                 |  |                            |        |                  |
| Epidermoliza buloasa                                                                                                    |                 | $\bf{0}$        |               |                 |  |                            |        |                  |
| Teste diabet - copil                                                                                                    |                 | 0               |               |                 |  |                            |        |                  |
| Teste diabet - adult                                                                                                    |                 | 0               |               |                 |  |                            |        |                  |
| Antidiabetice orale                                                                                                    |                 | $\mathbf{0}$    |               |                 |  |                            |        |                  |
|                                                                                                    | Salvează        | Resetează       |               |                 |  |                            |        |                  |
|                                                                                                    |                 |                 |               |                 |  |                            |        |                  |

*Figura 24 – Ecranul de adăugare a consumului zilnic*

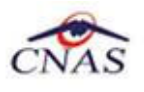

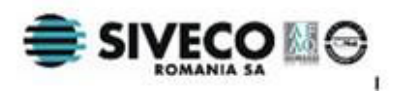

În acest ecran utilizatorul are acces la datele din ziua curentă şi le poate actualiza astfel încât să reflecte consumul zilnic pentru farmacia pe care o reprezintă.

De notat că datele trebuie raportate cumulat pe o farmacie aflată în contract cu o casă judeteană. Astfel dacă farmacia are mai multe puncte de lucru, atunci datele trebuie introduse ca valoare totală pentru toate punctele de lucru din judeţul respectiv.

După completarea consumului, utilizatorul apasă butonul *Salvează* şi datele vor şi salvate în baza de date. Dacă utilizatorul nu este sigur asupra datelor introduse poate apăsa butonul *Resetează*, iar sistemul va reîncărca datele din baza de date, renunţând la modificările făcute de utilizator de la salvarea anterioară.

După salvare utilizatorul poate accesa din nou pagina principală pentru farmacii unde va observa cum afectează modificările efectuate situaţia generală.

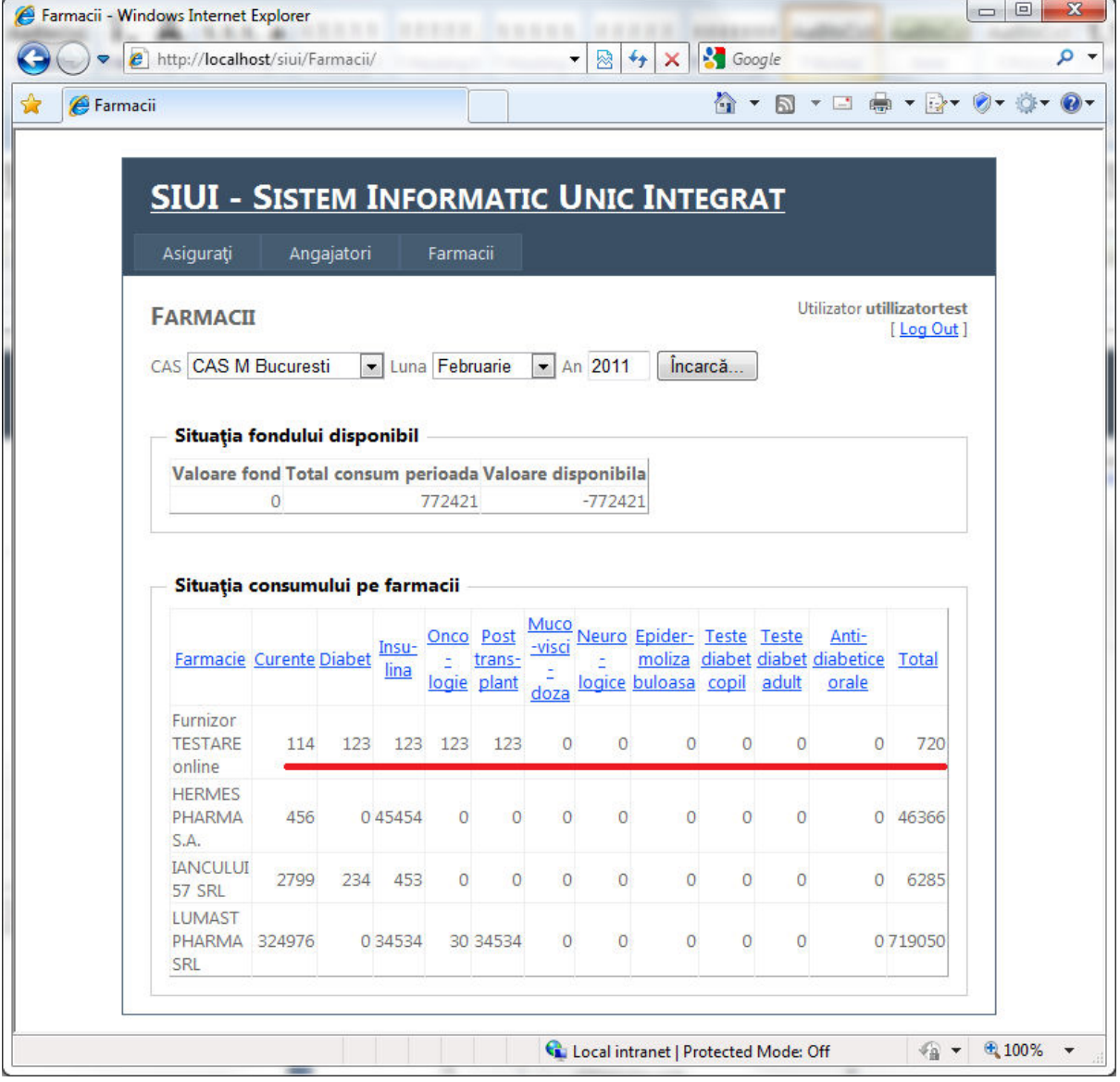

*Figura 25 – Vizualizarea modificărilor efectuate – mod securizat* 

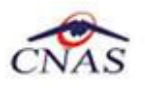

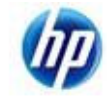

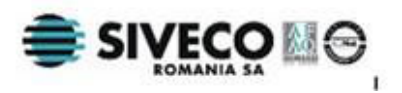

Se poate observa în imagine că starea de autorizare este păstrată pentru utilizator, chiar şi în afara ecranului de adăugare a consumului, până când utilizatorul apasă butonul *Log Out*. Această stare de autentificare aduce însă o singură funcţionalitate în plus în acest context, și anume selectarea implicită a casei de asigurări judetene care este asociată cu contul de utilizator.

Starea de autentificare este păstrată și în celelalte ecrane specifice pentru asigurați sau angajatori, unde însă nu există nici o funcţionalitate suplimentară care să derive din starea de autentificare.

### **4.3. ADMINISTRARE BUGET**

Serviciul pentru farmacii are și o sectiune specială pentru administratorii sete-ului care le permite acestora să actualizeze bugetele prevăzute pentru medicamentele compensate şi gratuite. Această funcţionalitate poate şi accesată dacă utilizatorul autentificat are drepturi de administrare, caz în care sistemul va afişa un meniu suplimentar în secţiunea pentru farmacii, după cum se vede în figura următoare:

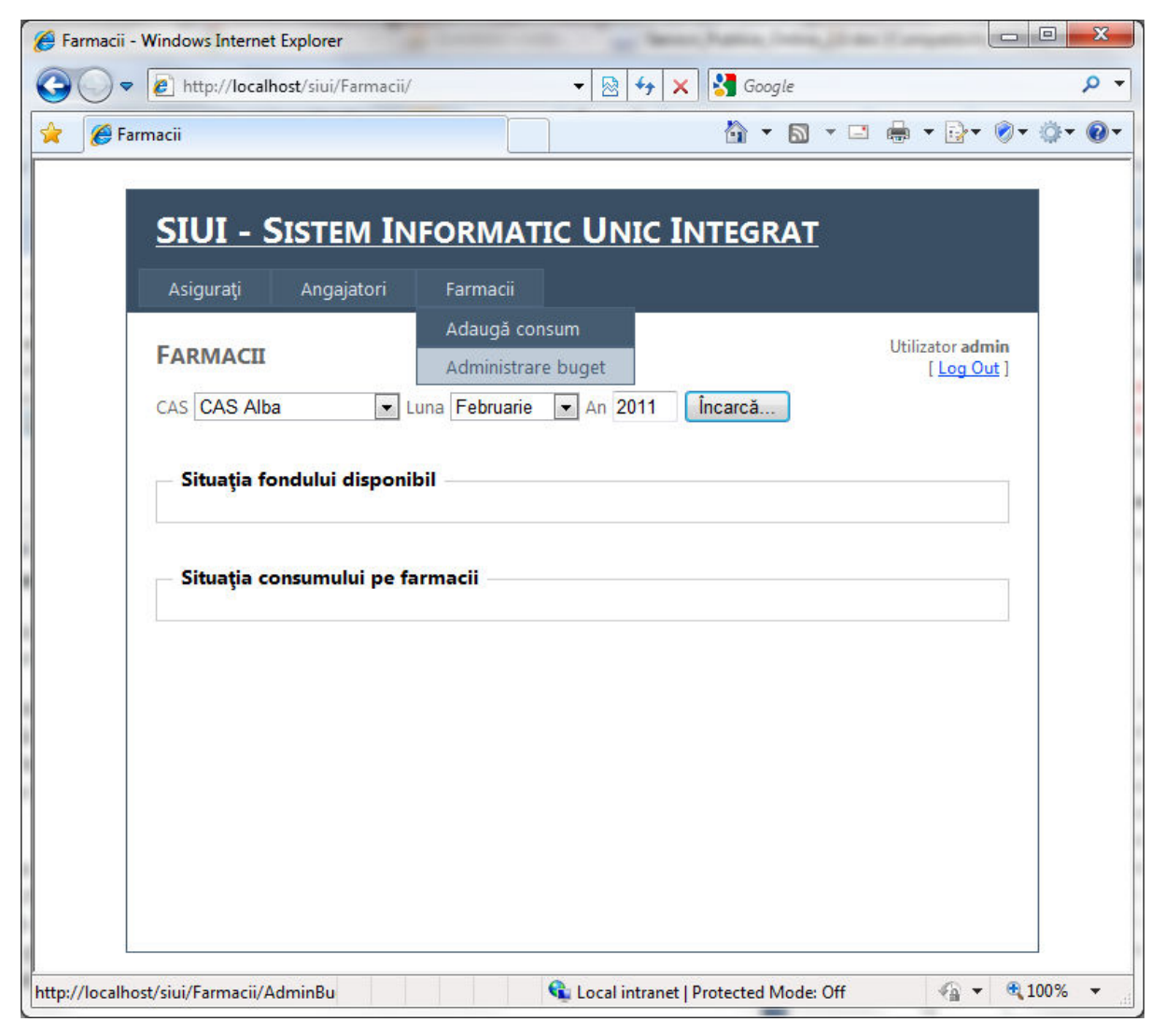

#### *Figura 26 – Meniu "***Administrare buget***"*

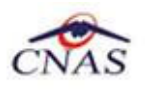

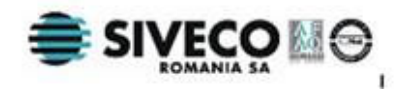

Dacă administratorul accesează meniul respectiv, sistemul va afişa ecranul de administrare a bugetelor, aşa cum apare în figura următoare.

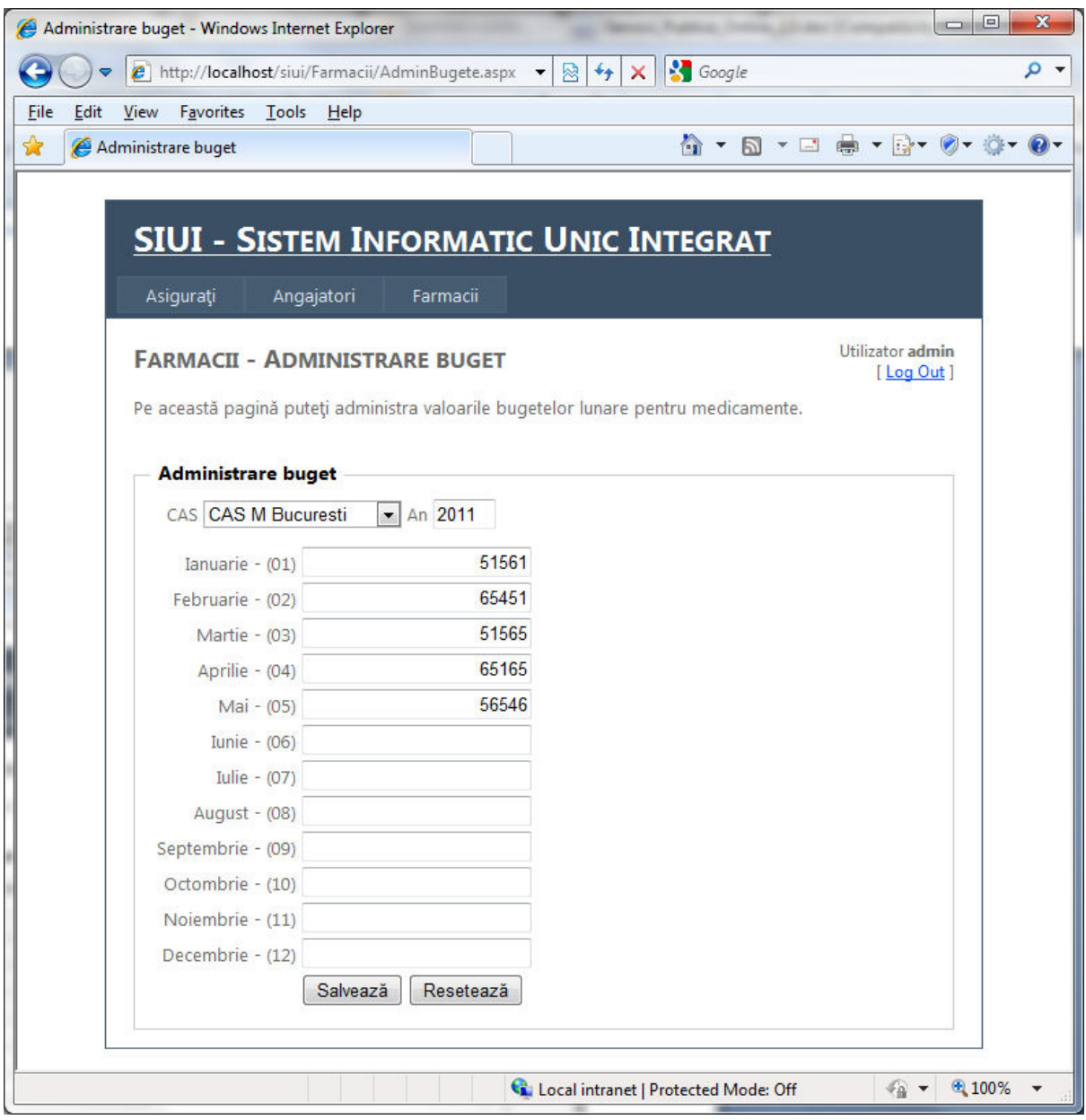

*Figura 27 – Actualizarea valorilor bugetelor lunare*

Folosind acest ecran, administratorul poate completa valorile bugetelor pentru fiecare lună a anului curent, pentru fiecare casă judeţeană.

Casa de asigurări se selectează din lista derulantă din partea de sus a ecranului, iar sistemul afişează bugetele corespunzătoare fiecărei luni. Anul nu poate si modificat de utilizator.

După completarea datelor se apasă butonul Salvează pentru ca acestea să fie stocate în baza de date. Dacă utilizatorul se răzgândeşte sau doreşte să verifice care erau valorile anterioare, poate apăsa butonul Resetează pentru a reîncărca valorile.